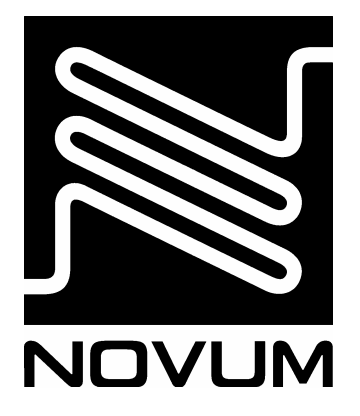

# ELEKTRONICKÁ REGISTRAČNÍ POKLADNA MODEL

# **CHD 5800**

MALOOBCHODNÍ A RESTAURAČNÍ SYSTÉM

# **OPERAČNÍ MANUÁL**

# ELEKTRONICKÁ REGISTRAČNÍ POKLADNA

# MODEL

# **CHD 5800** MALOOBCHODNÍ A RESTAURAČNÍ SYSTÉM

# OPERAČNÍ MANUÁL

#### **OBSAH**

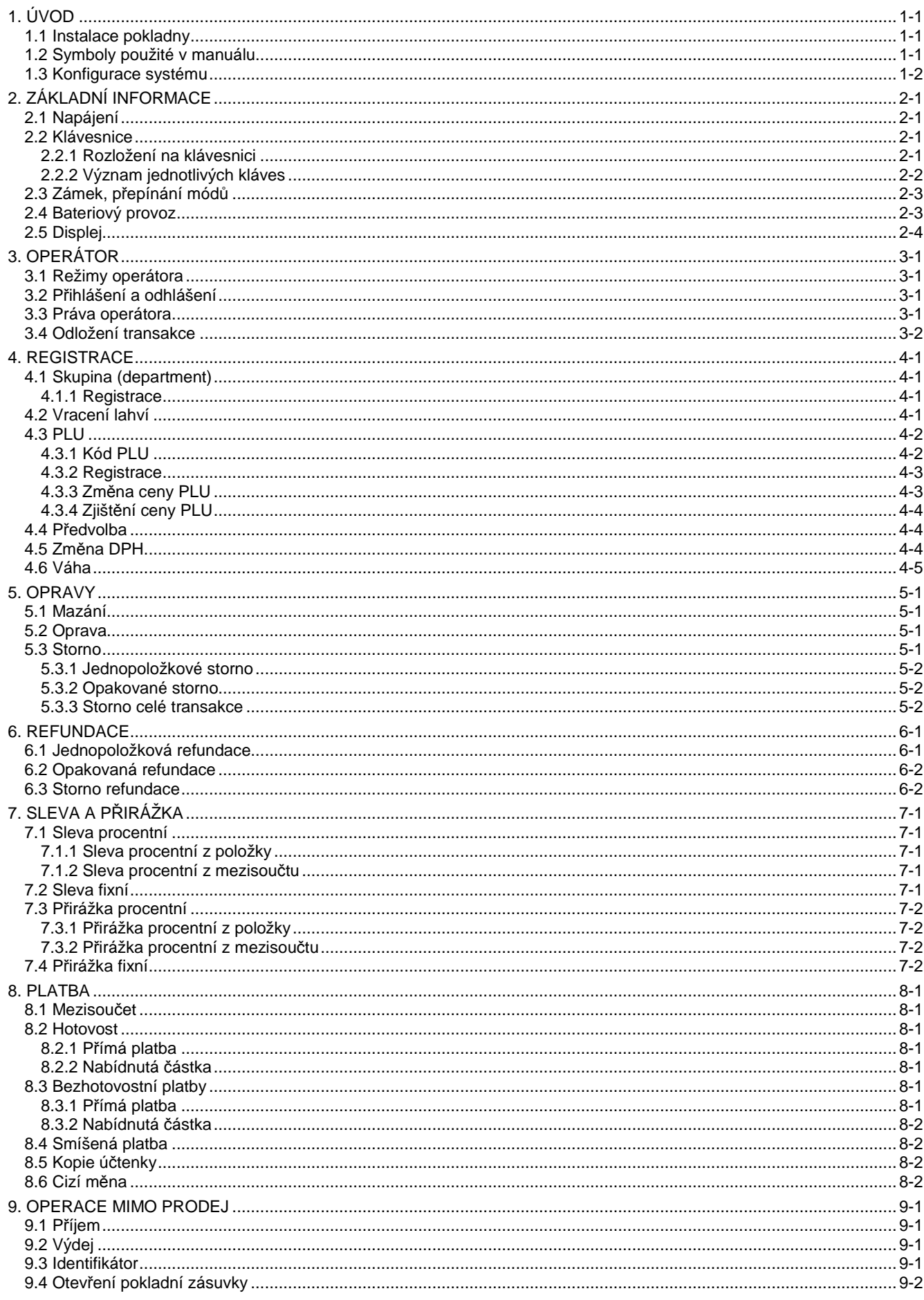

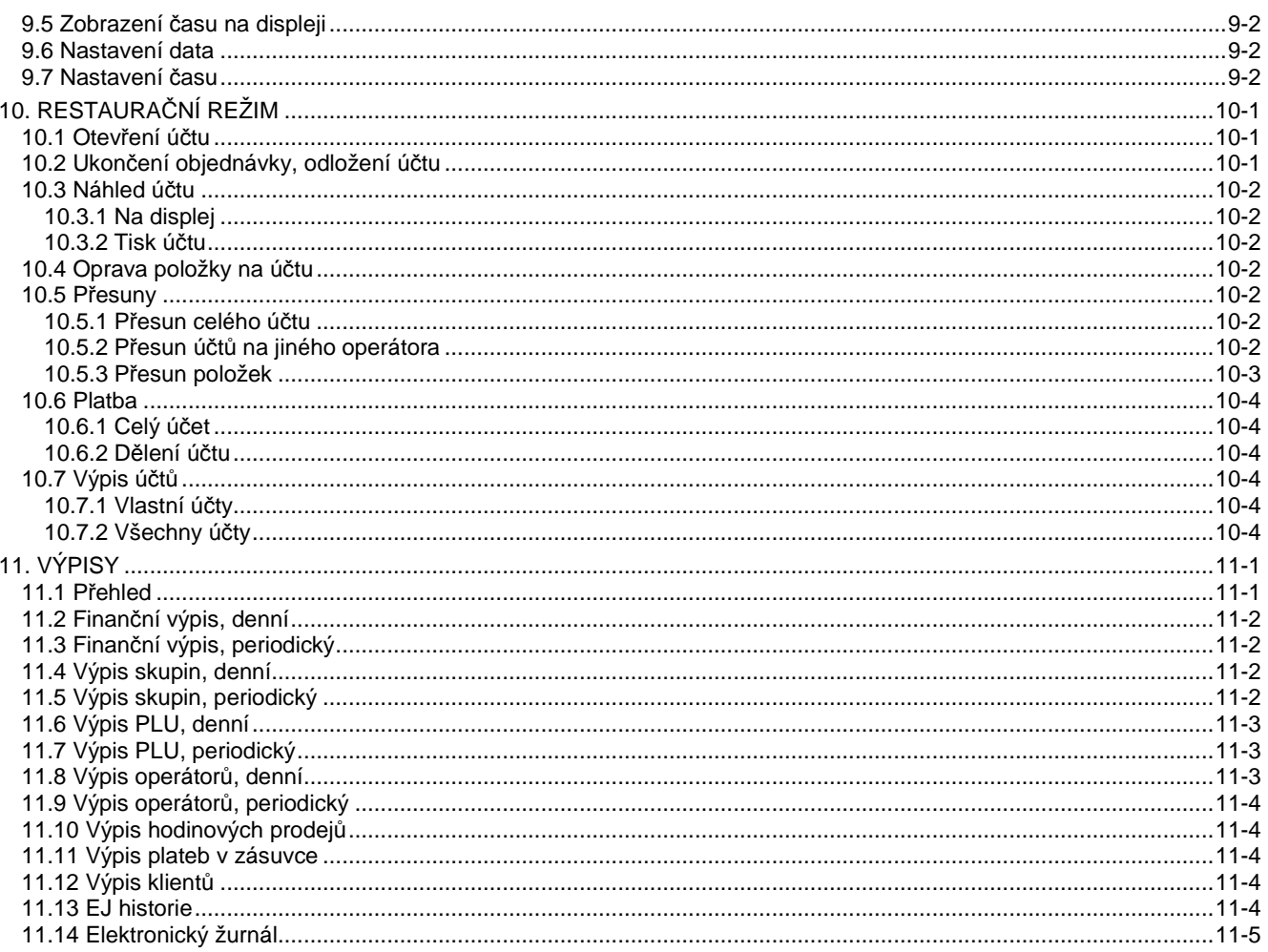

# **1. ÚVOD**

### **1.1 Instalace pokladny**

Důležité pokyny pro instalaci a používání pokladny:

- 1) Pokladna se zapojí do zásuvky přívodní šňůrou. Zásuvka musí být poblíž pokladny a musí být snadno dostupná, pokladna nemá vlastní síťový vypínač.
- 2) Instalace a jištění zásuvky (230V, 50Hz) musí odpovídat platným normám.
- 3) V době nepoužívání (např. přes noc) přepněte pokladnu do polohy OFF se zobrazeným časem (doporučuje se ponechat otevřenou peněžní zásuvku).
- 4) Při odpojení od sítě jsou data zálohovaná baterií doba zálohování je cca 90 dní. Je-li pokladna odpojena několik hodin od sítě, je někdy třeba po zapnutí opět nastavit správný čas, popř. datum.
- 5) Okamžitě odpojte pokladnu ze zásuvky v případě, že:
	- a) Zařízení vydává kouř, zápach, nezvyklé zvuky nebo je horké.
	- b) Jakékoliv kovové předměty nebo kapalina pronikly do zařízení.
	- c) Zařízení spadlo na zem nebo bylo jinak poškozeno.
- 6) Vždy odpojte zařízení z přívodní zásuvky, budete-li s ním manipulovat nebo ho přemisťovat.
- 7) Nikdy nestavte zařízení do nestabilní polohy nebo na nestabilní předměty.
- 8) Neodkládejte těžké předměty na kryt pokladny.
- 9) Nestavte nádoby s kapalinou na kryt pokladny nebo do bezprostřední blízkosti pokladny.
- 10) Nepoužívejte zařízení v prašných nebo vlhkých provozech.

11) Zajistěte dostatečné místo pro používání zařízení a pro otevírání pokladní zásuvky.

### **1.2 Symboly použité v manuálu**

Kapitoly v tomto manuálu bývají vysvětleny a znázorněny pomocí schémat (vývojových diagramů). Tyto diagramy znázorňují pořadí stisků kláves a úkonů tak, jak mají následovat za sebou. V diagramech jsou použity následující symboly:

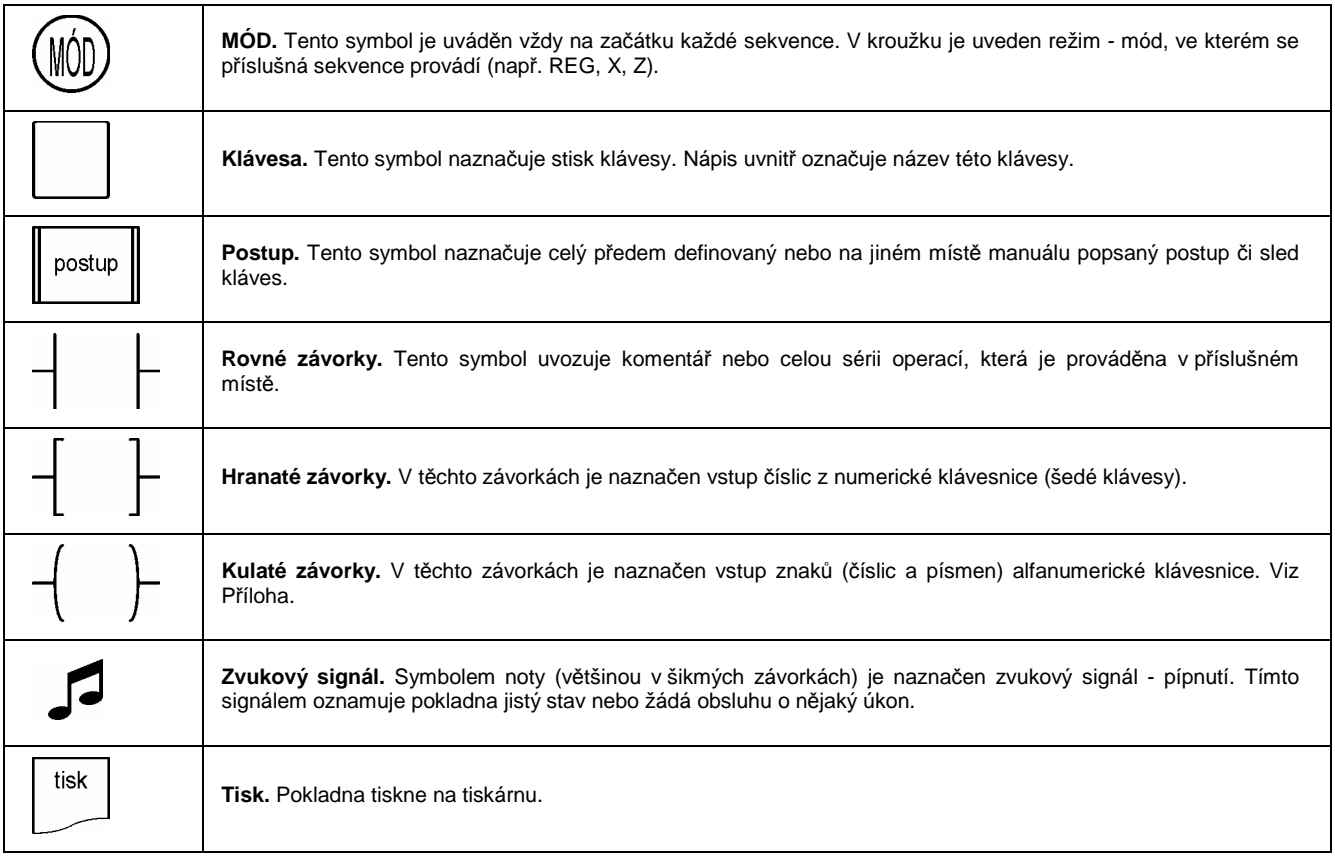

TAB. 1-1: SYMBOLY POUŽITÉ V MANUÁLU

### **1.3 Konfigurace systému**

K pokladně CHD5620 můžou být připojena tato externí zařízení:

- 1) PC jsou možné dva způsoby komunikace s PC. Standardní sériová komunikace RS232 do COM1 tento způsob nevyžaduje žádné další úpravy a je nejčastější.
	- a) Přímý kabel. Max. délka kabelu je asi 30 metrů. Větší vzdálenosti jsou možné, ale musí být prověřeny na místě.
	- b) Převodník RS232/RS485. Pomocí dvou převodníků lze prodloužit vzdálenost až na 500m.
	- c) Modem. Komunikace s pokladnou ze vzdáleného místa přes telefonní analogovou linku.
- 2) Skener snímač čárového kódu. Připojuje se standardně do COM2.

#### **Poznámky:**

• Důležitá podmínka: Všechna zařízení by měla být na jednom zásuvkovém napájecím okruhu (nejlépe třívodičový rozvod), jinak mohou vznikat potenciálové rozdíly, které jsou příčinou problémů v komunikaci nebo i poškození interfejsu. Týká se dvou vzdálených zařízení např. PC nebo kuchyňská tiskárna.

# **2. ZÁKLADNÍ INFORMACE**

### **2.1 Napájení**

Pokladna nemá klasický kolíbkový vypínač, zapíná a vypíná se jedním tlačítkem vlevo nahoře na klávesnici.

### **(1) Zapnutí**

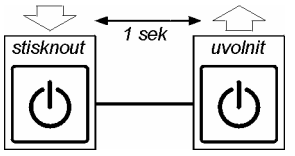

DIAG. 2-1: POKLADNA– ZAPNOUT

### **(2) Vypnutí**

Po cca 3 sekundách je slyšet krátké pípnutí. Po uvolnění klávesy se pokladna vypne.

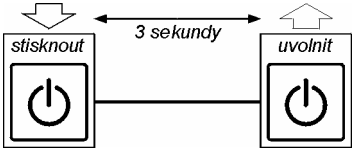

DIAG. 2-2: POKLADNA– VYPNOUT

### **2.2 Klávesnice**

### **2.2.1 Rozložení na klávesnici**

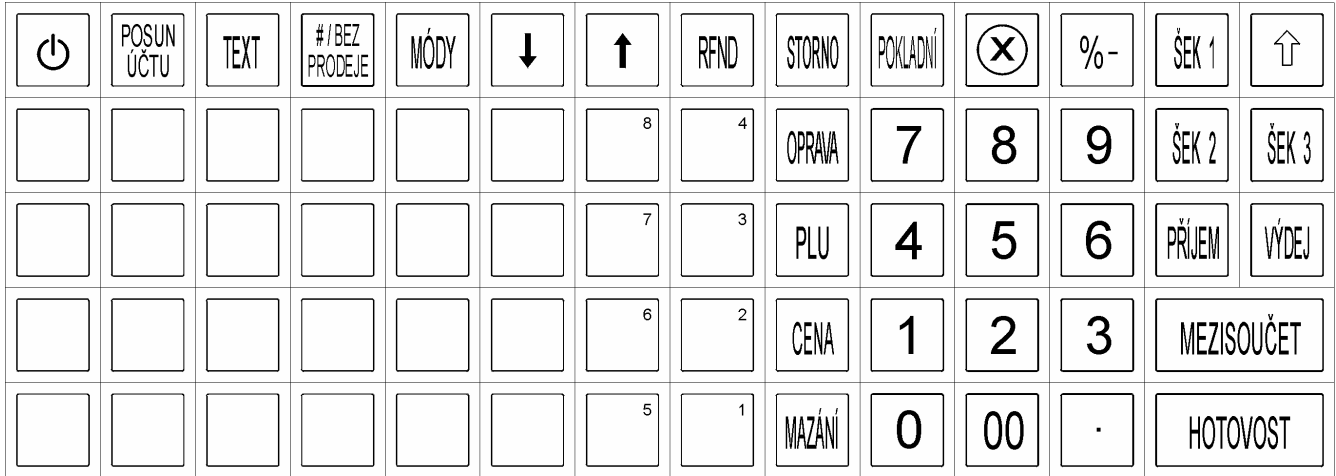

OBR. 2-1: KLÁVESNICE TLAČÍTKOVÁ

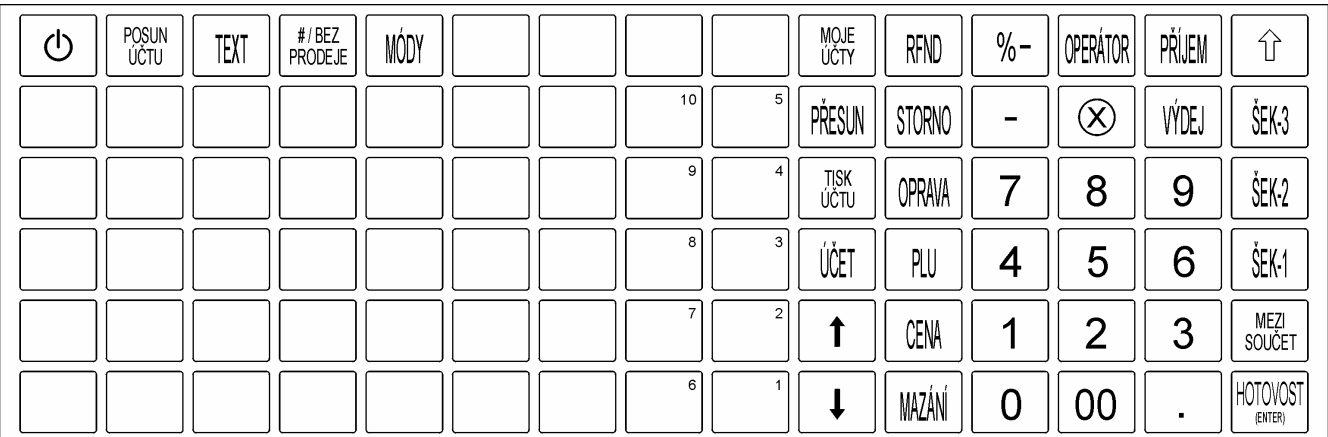

OBR. 2-2: KLÁVESNICE FÓLIOVÁ

### **2.2.2 Význam jednotlivých kláves**

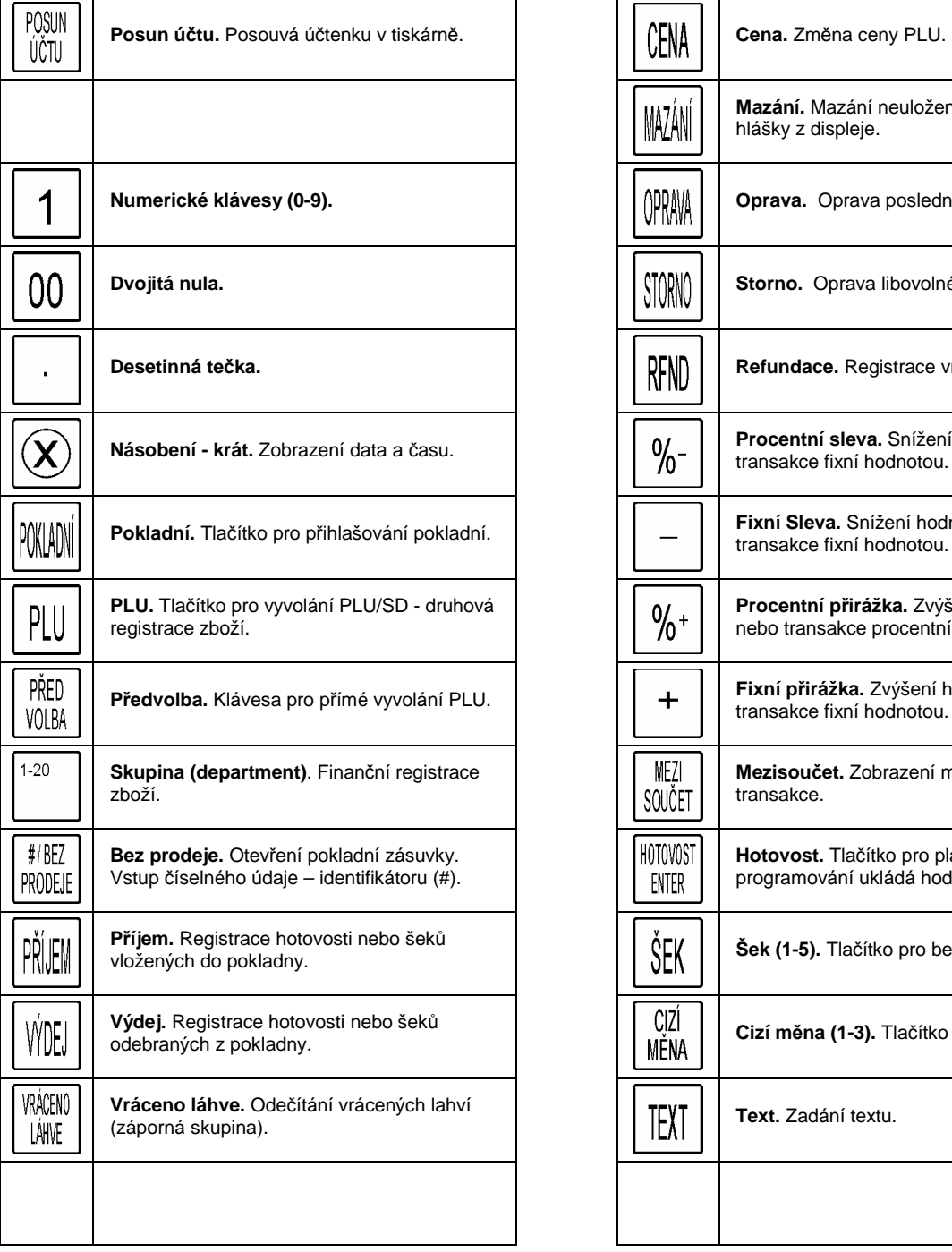

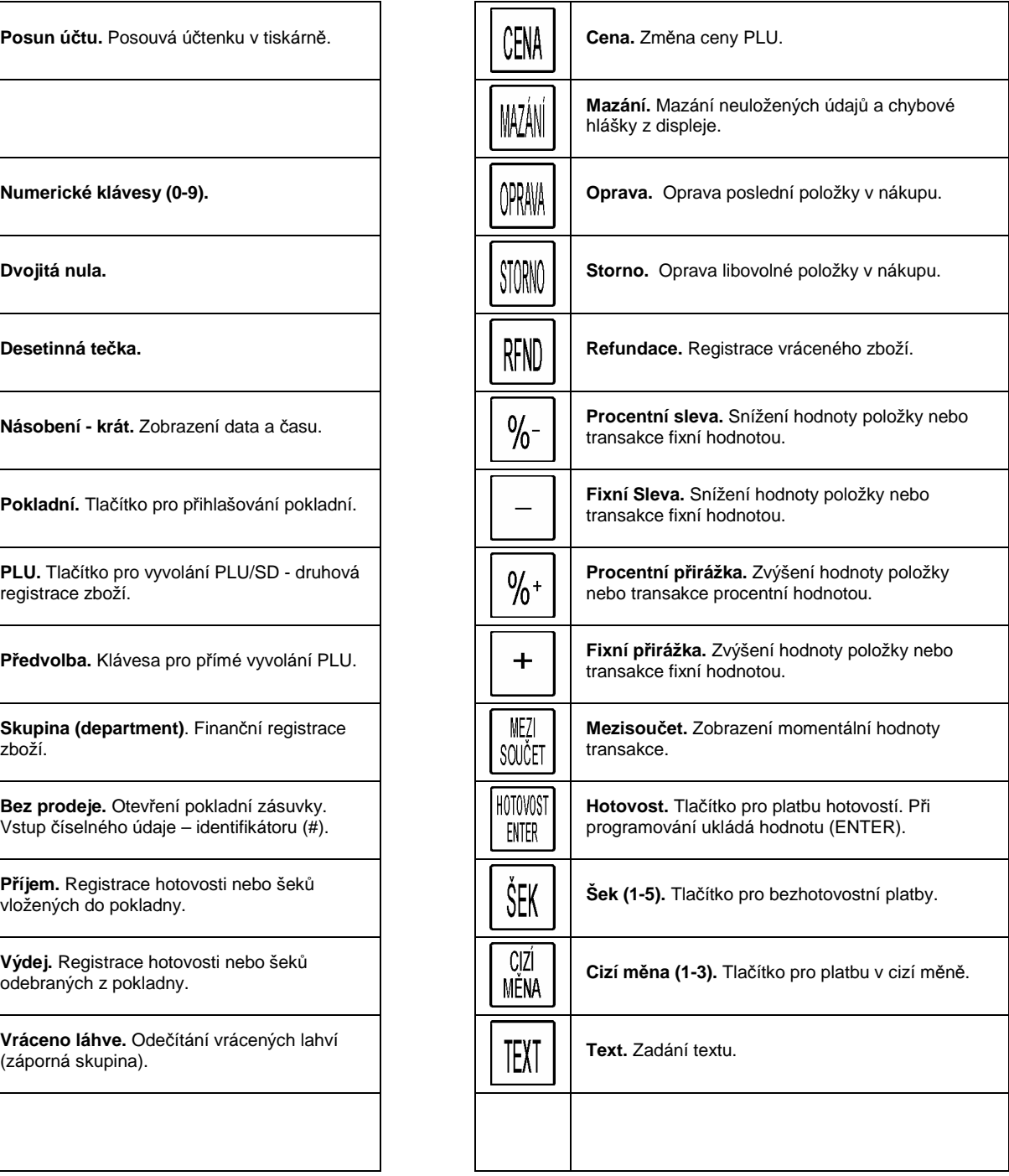

TAB. 2-1: VÝZNAM JEDNOTLIVÝCH KLÁVES

### **2.3 Zámek, přepínání módů**

Pokladna nemá klasický mechanický zámek. Volba přepínání se aktivuje na displeji klávesou [MÓDY] a následně se vybere mód pomocí šipek. Listovat lze taky klávesou [MÓDY]. Zvolený mód je zleva označen šipkou.

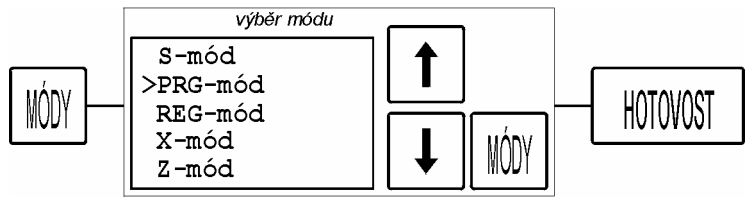

OBR. 2-3: PŘEPÍNÁNÍ MÓDŮ

Módy nelze samozřejmě přepínat uprostřed transakce.

### **2.4 Bateriový provoz**

Pokladnu je možné používat v bateriovém provozu bez připojení na síť. Používá se akumulátor s kapacitou 2100mAh. Akumulátor se umístí na spodu pokladny pod odnímatelný kryt, zapojí se do přístupného konektoru.

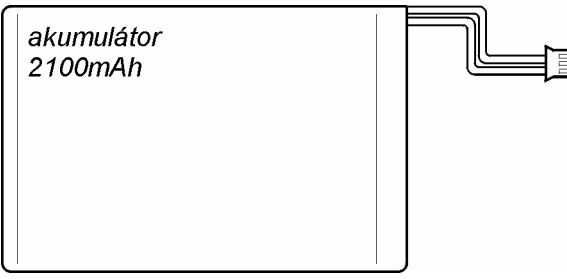

OBR. 2-4: AKUMULÁTOR

Pokud pokladna běží v bateriovém provozu, je aktivní ekonomický režim a šetří se energie. Po jisté době nečinnosti zhasne displej, po stisku klávesy se opět rozsvítí. V pravém horním rohu displeje věnujte pozornost signalizaci stavu baterie.

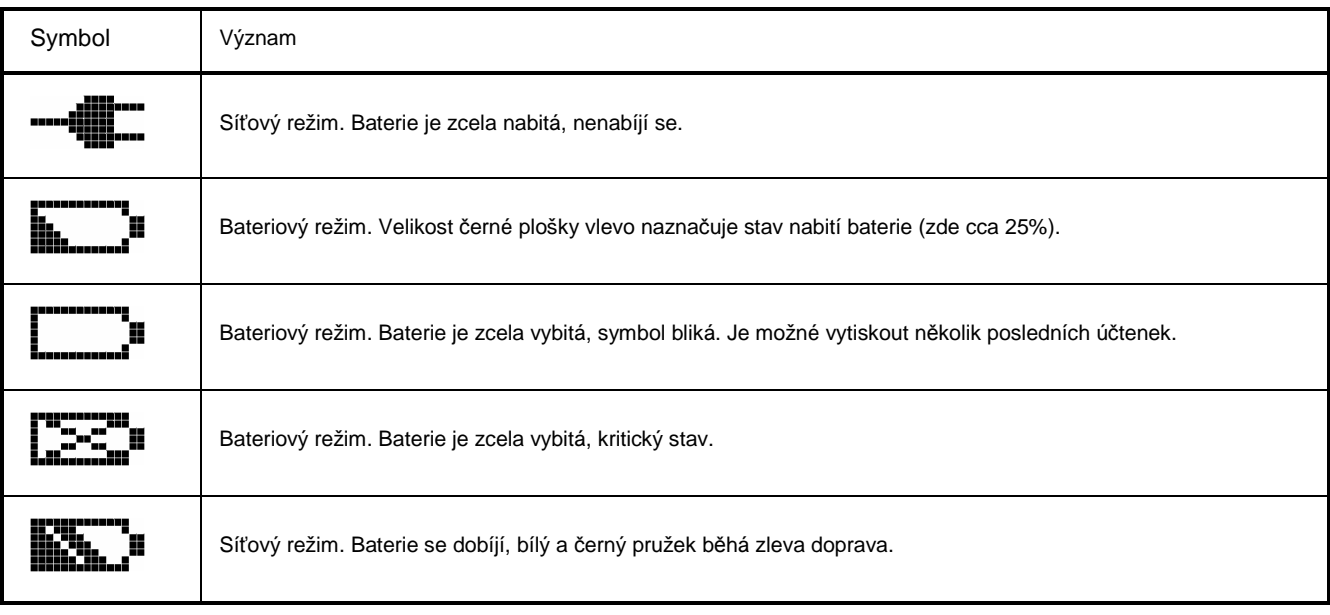

TAB. 2-2: BATERIOVÝ PROVOZ

### **2.5 Displej**

Pokladna má systém číslovaných chybových hlášek. Jejich přehled je v následující tabulce:

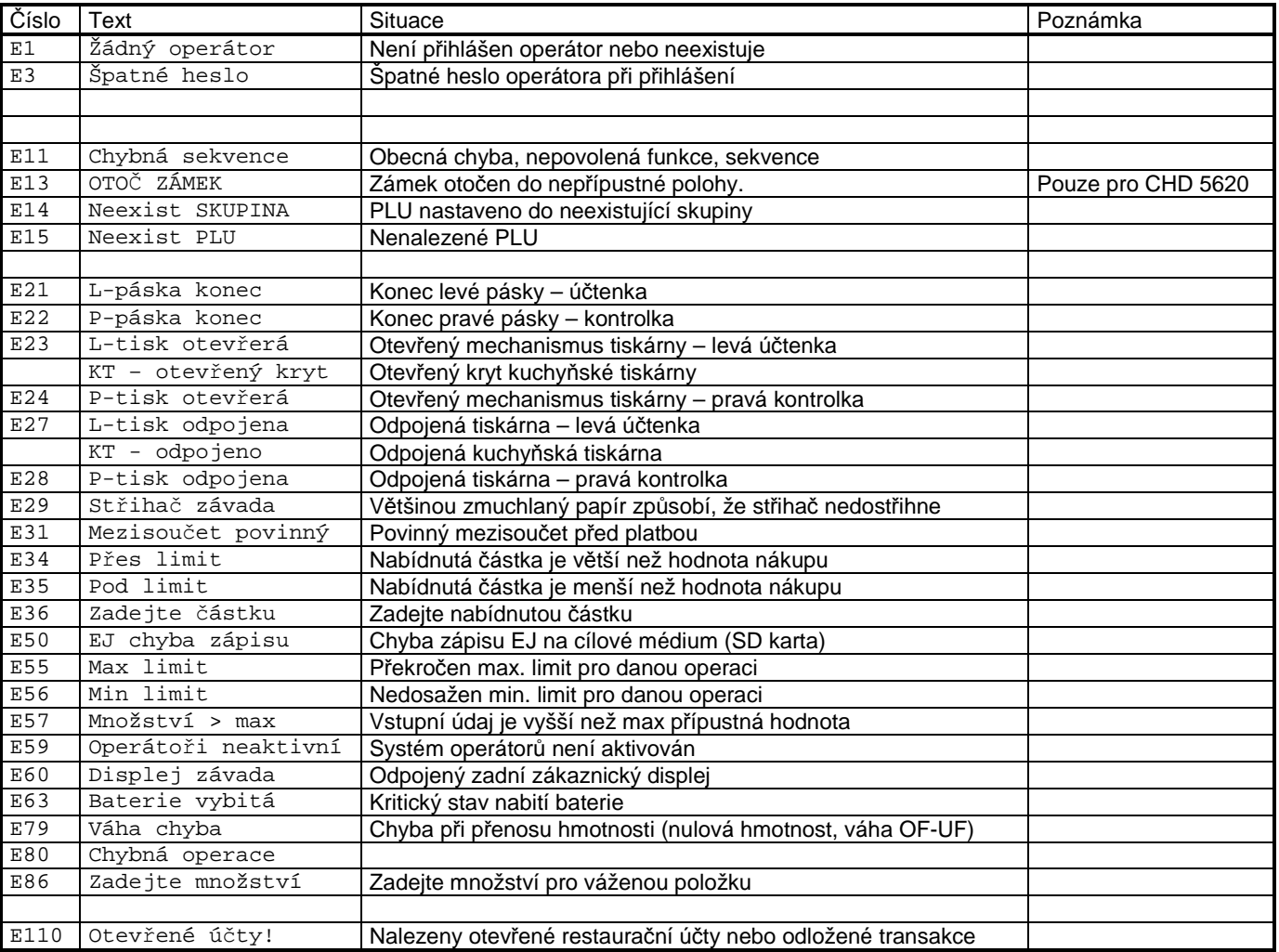

TAB. 2-3: CHYBOVÉ HLÁŠKY

# **3. OPERÁTOR**

### **3.1 Režimy operátora**

Pokladna nabízí dva základní režimy operátora:

- Bez přihlašování. Na pokladně existuje jen jediný operátor a ten se nemusí přihlašovat. To je nejjednodušší systém.
- Přihlašování. Na pokladně existuje více operátorů (1..30) a ti se povinně přihlašují svým:
	- Číslem. Jednoduchý způsob.
	- Číslem a kódem. Každý operátor musí vložit navíc ještě přihlašovací kód. Bezpečnější způsob, kód se při zadávaní nezobrazuje.

### **3.2 Přihlášení a odhlášení**

#### **(1) Přihlášení číslem**

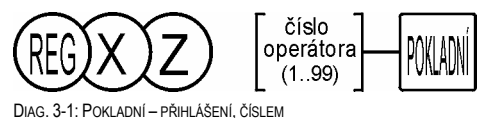

#### **(2) Přihlášení číslem a kódem**

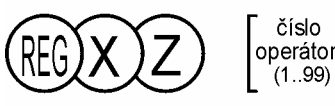

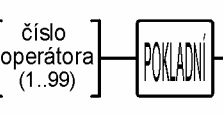

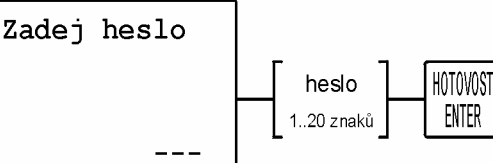

DIAG. 3-2: POKLADNÍ – PŘIHLÁŠENÍ, ČÍSLEM A KÓDEM

Vstup nesprávného hesla způsobí chybu E3 "Špatné heslo".

#### **(3) Odhlášení**

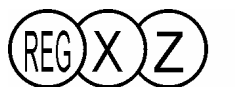

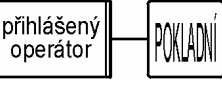

DIAG. 3-3: POKLADNÍ – PŘIHLÁŠENÍ, ČÍSLEM

Stav přihlášení indikuje pokladna v pravém horním rohu značkou P a číslem operátora, např P02 značí operátor #2.

### **3.3 Práva operátora**

Každý operátor může mít nastavená práva, omezující jeho činnost na pokladně. Je možné zakázat či povolit tyto funkce nebo jejich kombinaci:

1) Bez prodeje (otevření pokladní zásuvky mimo prodej)

- 2) Storno
- 3) Refundace
- 4) Výdej
- 5) X-mód
- 6) Z-mód

### **3.4 Odložení transakce**

Tato funkce umožňuje odložit (přerušit) aktuální transakci včetně odhlášení operátora. Pokladna je volná může na ní mezitím pracovat jiný operátor a provádět svoje transakce. Poté, co se přihlásí původní operátor, dojde k automatickému vyzvednutí původní přerušené transakce. Transakci je možné přerušit vícekrát. Každý operátor může mít svoji přerušenou transakci, avšak každý logicky pouze jednu.

Při přerušení transakce se ukončí účtenka textem "PŘERUŠENÁ TRANSAKCE." Při vyzvednutí se vytiskne znovu seznam předchozích položek doplněný textem "VYZVEDNUTÁ TRANSAKCE".

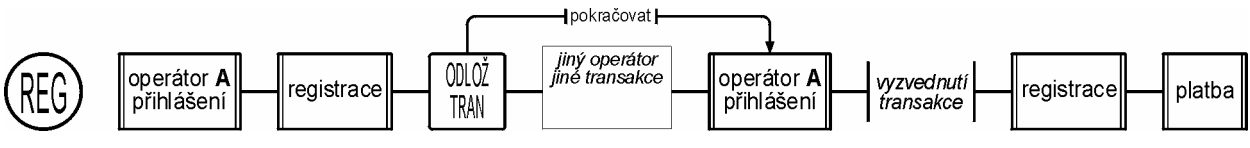

DIAG. 3-4: POKLADNÍ – ODLOŽENÍ TRANSAKCE, ČÍSLEM A KÓDEM

#### **Poznámky:**

- Z uvedeného vyplývá, že funkci lze použít pouze, je-li aktivní systém více operátorů.
- Odložená transakce se zapisuje na SD-kartu, funkce vyžaduje pokladnu vybavenou SD kartou.
- V parametrech pokladny lze nastavit, že pokladna nepovolí výpis Z01, pokud existují odložené neuzavřené transakce hláška E110 Otevřené účty.

### **4. REGISTRACE**

Všechny typy registrací lze provádět při pouze v základní poloze REG. Je-li nastavená povinnost přihlašování operátora, operátor musí být přihlášený.

### **4.1 Skupina (department)**

Finanční registrace do skupiny je jedna ze základních metod registrace zboží. Každá skupina má na klávesnici pokladny svoje tlačítko. Jednotlivé skupiny umožňují členění zboží prodejny do sortimentních nebo daňových skupin.

Skupina může mít dva základní typy nastavení:

- Normální skupina. Běžné nastavení.
- Záporná skupina. Jakákoliv vstupní částka se zobrazí jako záporná. Nejčastější je použití pro registraci vrácených lahví (viz kapitola 4.2 Vracení lahví).

### **4.1.1 Registrace**

#### **(1) Jednoduchá**

Operátor zadá cenu zboží a stiskne tlačítko příslušné skupiny. Cena se zadává na dvě desetinná místa, představující haléře, bez desetinné tečky. Ta se na displeji zobrazí v okamžiku zaregistrování

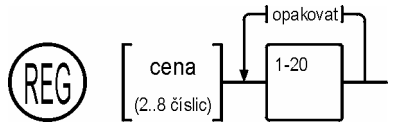

DIAG. 4-1: REGISTRACE – SKUPINA, JEDNODUCHÁ

#### **Poznámky:**

- Není možné vložit nulovou cenu.
- Vkládaná cena musí vyhovět vstupnímu filtru max/min (je-li aktivován), jinou částku pokladna odmítne.
- Funkci opakování je možné použít pouze po jednoduché registraci. Jestliže předchozí operace bylo násobení, pokladna ohlásí chybu.
- Pro opakování poslední registrace nelze použít tlačítko jiné skupiny než posledně použité.

#### **(2) Násobení**

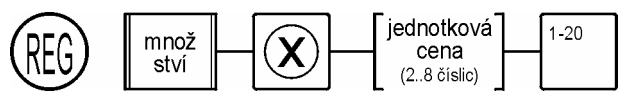

DIAG. 4-2: REGISTRACE – SKUPINA, NÁSOBENÍ

**Poznámky:** 

- Jednotková cena ani množství nesmějí být nulové.
- Výsledek násobení (množství x jednotková cena) nesmí být větší než 9 číslic.
- Výsledek násobení může obecně končit na jednotlivé haléře. Pokladna zaokrouhlí až celkovou částku při mezisoučtu podle platného zaokrouhlovacího pravidla.

### **4.2 Vracení lahví**

Vracení lahví možno provést kdykoliv v průběhu transakce nebo jako samostatnou transakci. Jedná se v podstatě o registraci do záporné skupiny.

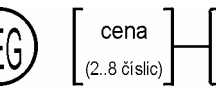

DIAG. 4-3: REGISTRACE – VRACENÍ LAHVÍ

Taktéž je možné použít násobení – počet lahví × jednotková cena:

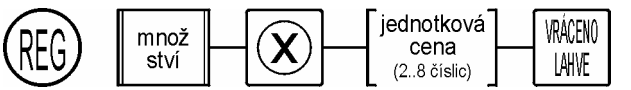

VRÁCENO

LAHVE

DIAG. 4-4: REGISTRACE – VRACENÍ LAHVÍ, NÁSOBENÍ

### **4.3 PLU**

Registrace pomocí kódu PLU umožňuje přesnou druhovou evidenci zboží. PLU (Price Look Up) je záznam v paměti pokladny určený kódem, cenou, názvem a statusem (daňová skupina aj.). Každé PLU navíc patří do nějaké zvolené "asociované skupiny", kam se při prodeji PLU současně načítá jeho cena.

Kód PLU je možné vkládat ručně nebo lze použít čtecí zařízení – scanner (pro zboží značené čárovým kódem). Seznam povolených vstupních kódů je uveden v kap. 4.3.1 Kód PLU.

### **4.3.1 Kód PLU**

Pokladna umí pracovat se čtyřmi základními normami čárových kódů: EAN-13, EAN-8, UPC-A a UPC-E. Následující tabulka udává všechny povolené druhy čárových kódu a vstupních kombinací PLU kódu:

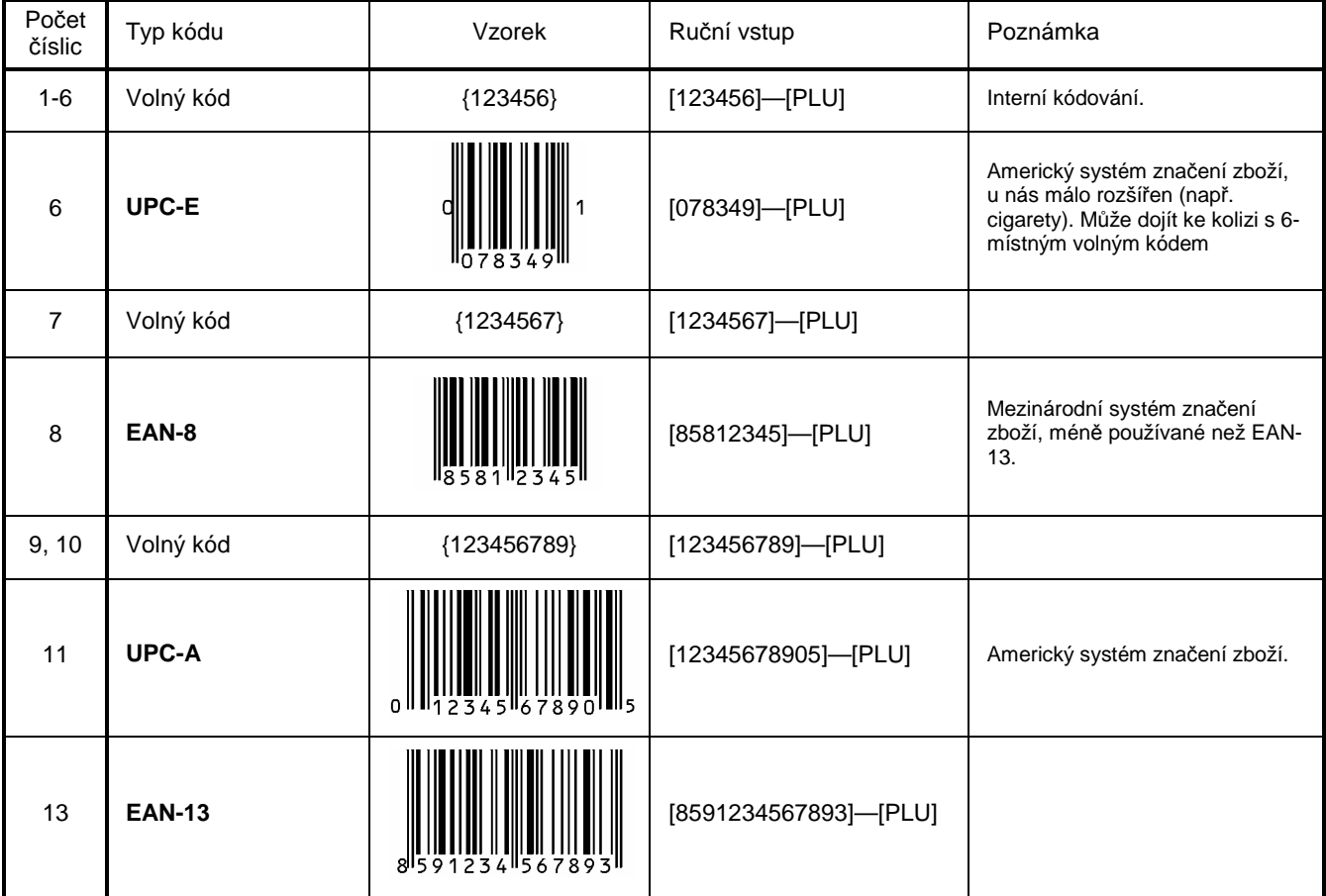

TAB. 4-1: KÓD PLU

### **4.3.2 Registrace**

#### **(1) Jednoduchá**

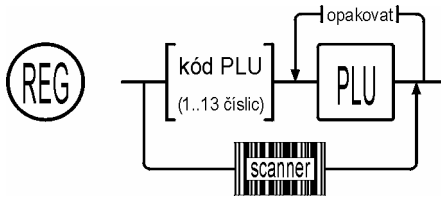

DIAG. 4-5: REGISTRACE – PLU, JEDNODUCHÁ

#### **(2) Násobení**

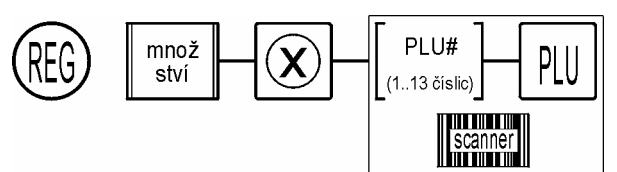

DIAG. 4-6: REGISTRACE - PLU, NÁSOBENÍ

#### **Poznámky:**

- Množství nesmí být nulové.
- Výsledek násobení (množství x jednotková cena) nesmí být větší než 9 číslic.
- Výsledek násobení může končit na jednotlivé haléře. Pokladna zaokrouhlí až celkovou částku při mezisoučtu podle platného zaokrouhlovacího pravidla.

### **4.3.3 Změna ceny PLU**

Ve vlastnostech každého PLU je max/min vstupný limit. Tímto parametrem je možné zakázat nebo povolit změnu ceny a její limity. Pro většinu PLU bývá změna ceny zakázaná a povoluje se jen pro několik vybraných PLU – tzv. PLU s otevřenou cenou.

#### **(1) Jednoduchá**

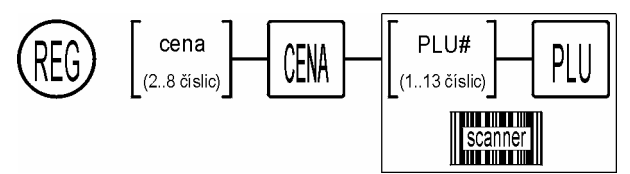

DIAG. 4-7: REGISTRACE – ZMĚNA CENY PLU, JEDNODUCHÁ

#### **Poznámky:**

• Změna ceny může být blokovaná ve vlastnostech jednotlivého PLU.

#### **(2) Násobení**

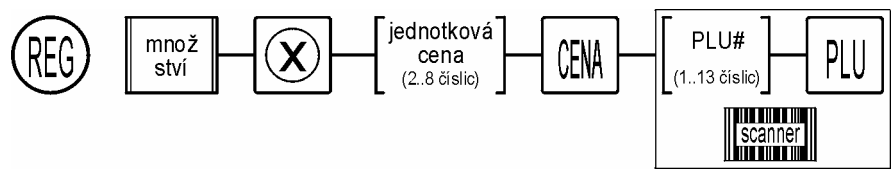

DIAG. 4-8: REGISTRACE - ZMĚNA CENY PLU, NÁSOBENÍ

#### **Poznámky:**

• Výsledek násobení může končit na jednotlivé haléře. Pokladna zaokrouhlí až celkovou částku při mezisoučtu podle platného zaokrouhlovacího pravidla.

### **4.3.4 Zjištění ceny PLU**

Na pokladně je možné zjistit cenu PLU bez jeho registrace. Cena se zobrazí na displeji.

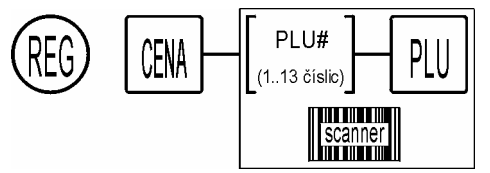

DIAG. 4-9: PLU, ZJIŠTĚNÍ CENY

### **4.4 Předvolba**

#### **(1) Jednoduchá**

Na tlačítko předvolby lze přiřadit libovolný kód PLU. Oba způsoby registrace položky, tedy předvolbou nebo kódem PLU, jsou pak zcela ekvivalentní.

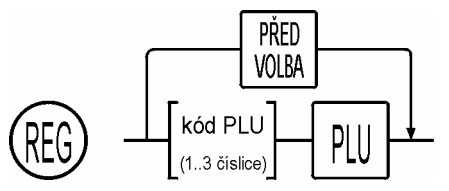

DIAG. 4-10: REGISTRACE – PŘEDVOLBA

#### **(2) Násobení**

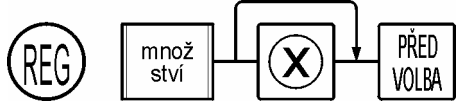

DIAG. 4-11: REGISTRACE - PŘEDVOLBA, NÁSOBENÍ

#### **Poznámky:**

- Množství nesmí být nulové.
- Klávesu násobení [x] je možné vynechat.
- Výsledek násobení může končit na jednotlivé haléře. Pokladna zaokrouhlí až celkovou částku při mezisoučtu podle platného zaokrouhlovacího pravidla.

### **4.5 Změna DPH**

V některých restauračních provozech je potřeba změnit DPH, např. když si zákazních nechá jídlo zabalit a nekonzumuje jej v restauraci, eviduje se za nižší sazbu. Tato funkce se taky nazýva "S SEBOU" nebo "PŘES ULICI".

Na pokladně CHD 5800 se toto řeší přesunem daňových sazeb z hodnot A,B,C na hodnoty D,E,F. Změna DPH se může zapnout kdykoliv během transakce, nejlépe je ovšem zapnout ji bezprostředně před platbou. před platbou, Změna platí do konce transakce, pak se automaticky vypne a nová transakce už běží v normálních skupinách DPH. Pokud je Změna DPH aktivována chybně, lze ji jednoduše vypnout stiskem stejné klávesy. Pokladna signalizuje na obrazovce text "Změna DPH ZAP nebo VYP" stav.

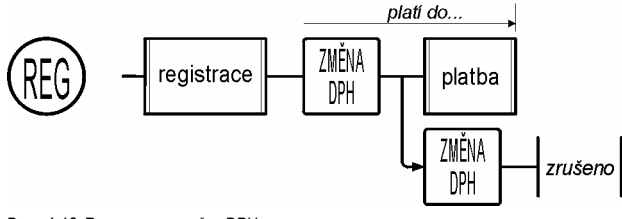

DIAG. 4-12: REGISTRACE – ZMĚNA DPH

### **4.6 Váha**

Pro registraci vážených položek je nutné zadat hmotnost. Je-li ve vlastnostech PLU zvolený typ "vážené PLU", je vstup údaje hmotnosti přímo povinný. Vstup hmotnosti je možný dvojím způsobem:

- 1) Ruční vstup, je stejný jako normální zadání množství.
- 2) Přenos hmotnosti, pokud jsou pokladna a váha propojené kabelem

Vstup hmotnosti se používá pro registraci PLU i pro skupinu.

#### **(1) Registrace PLU**

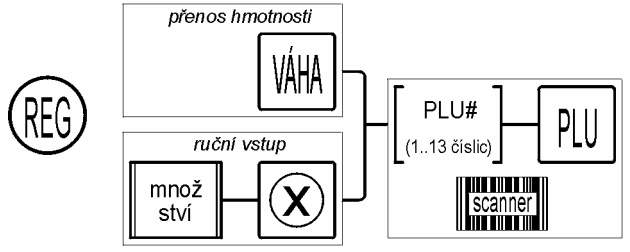

DIAG. 4-13: REGISTRACE - VSTUP VÁHY, PLU

#### **(2) Skupina**

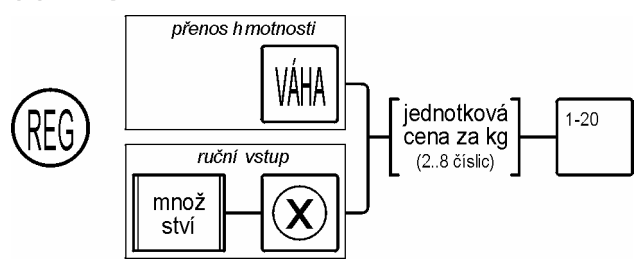

DIAG. 4-14: REGISTRACE - VSTUP VÁHY, SKUPINA

**REGISTRACE** 

### **5. OPRAVY**

Podle druhu chyby a fáze, ve které se korekce provádí, rozlišuje pokladna čtyři stavy a tudíž čtyři způsoby korekce chyb:

- údaj ještě nebyl uložen (zaregistrován) a svítí pouze na displeji. Vymaže se stiskem klávesy [MAZÁNÍ].
- jedná se o poslední zaregistrovanou položku. Tato se odečte pomocí funkce oprava.
- je třeba odečíst jednu nebo více položek v otevřené transakci. Použije se funkce storno.
- je třeba odečíst jednu nebo více položek z nákupu nebo účtu, který již byl uzavřen. V tomto případě se použije funkce refundace (klávesa [RFND]), která jinak slouží pro registraci zboží vráceného zákazníkem.

### **5.1 Mazání**

Jakýkoliv údaj na displeji, který ještě nebyl uložen, nebo chybovou hlášku se opraví stiskem klávesy [MAZÁNÍ]. Funkce mazání není schopná opravit již zaregistrované údaje a stisk klávesy [MAZÁNÍ] nemá v tomto případě žádný vliv.

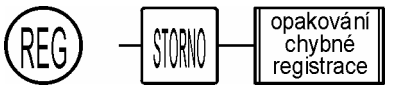

DIAG. 5-1: MAZÁNÍ

### **5.2 Oprava**

Funkce oprava provede korekci poslední zaregistrované položky.

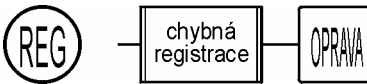

DIAG. 5-2: OPRAVA

Funkce oprava se může použít bezprostředně po těchto registracích:

- 1) Registrace skupina/PLU/SD
- 2) Refundace
- 3) Vracení lahví
- 4) Sleva, přirážka

#### **Poznámky:**

- Nelze použít po stisku tlačítka [MEZISOUČET].
- Funkce *oprava* se ve výpisech načítá do totálu STORNO společně s funkcí *storno*.

### **5.3 Storno**

Funkce storno se je určena pro opravu libovolné položky (i poslední) v otevřené transakci.

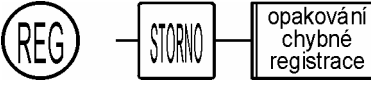

DIAG. 5-3: STORNO - OBECNÉ

Funkci storno je možné použít ke korekci těchto záznamů:

- 1) Registrace skupina/PLU/SD
- 2) Refundace (viz 5.4 Storno refundace)
- 3) Vracení lahví

#### **Poznámky:**

- Celková stornovací částka musí být menší nebo maximálně rovná momentální hodnotě transakce. V případě pokusu o stornování pod nulu ohlásí pokladna chybu.
- Storno nelze použít jako první operaci v právě zahájeném nákupu (vyplývá z předchozí poznámky).
- Funkce *storno* se ve výpisech načítá do totálu STORNO společně s funkcí *oprava*.

### **5.3.1 Jednopoložkové storno**

#### **(1) Jednoduché**

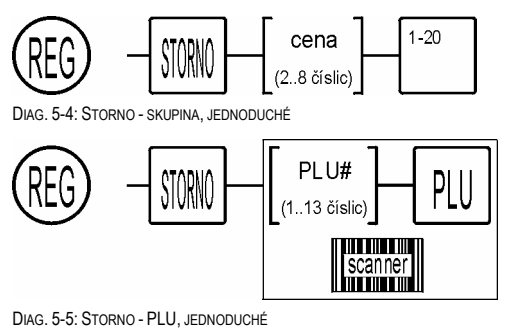

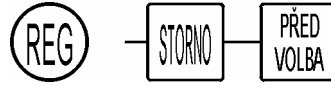

DIAG. 5-6: STORNO - PŘEDVOLBA, JEDNODUCHÉ

#### **(2) Násobení**

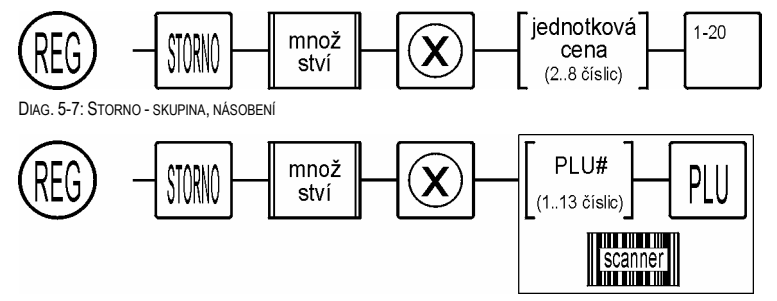

DIAG. 5-8: STORNO - PLU, NÁSOBENÍ

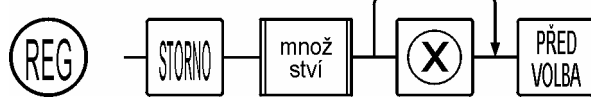

DIAG. 5-9: STORNO – PŘEDVOLBA, NÁSOBENÍ

#### **5.3.2 Opakované storno**

Je-li třeba stornovat více položek v jedné transakci, musí se stisknout [STORNO] před každou registrací.

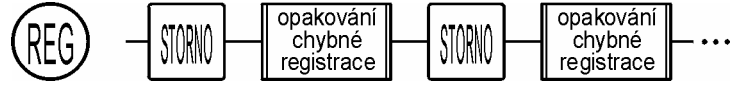

DIAG. 5-10: STORNO - OPAKOVANÉ

#### **5.3.3 Storno celé transakce**

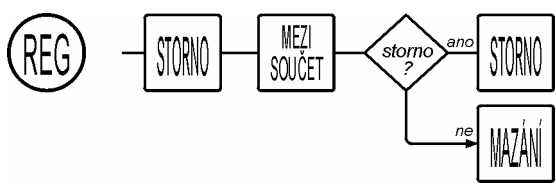

DIAG. 5-11: STORNO - CELÁ TRANSAKCE

### **6. REFUNDACE**

Funkce refundace se používá k registraci vráceného zboží zákazníkem nebo pro opravu položek v nákupu, který již byl uzavřen. K opravě položek neuzavřeného nákupu používejte zásadně funkce oprava nebo storno.

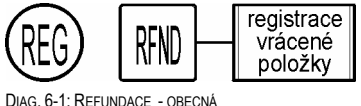

### **6.1 Jednopoložková refundace**

### **(1) Jednoduchá**

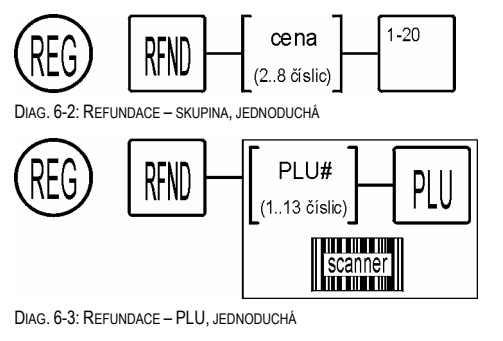

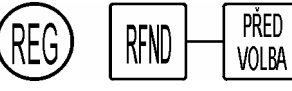

DIAG. 6-4: REFUNDACE – PŘEDVOLBA, JEDNODUCHÁ

#### **(2) Násobení**

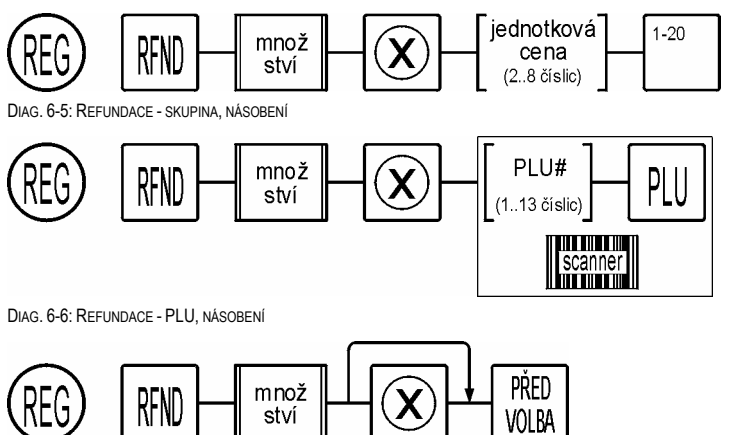

DIAG. 6-7: REFUNDACE – PŘEDVOLBA, NÁSOBENÍ

### **6.2 Opakovaná refundace**

Je-li třeba refundovat více položek, je třeba stisknout klávesu [RFND] před každou registrací.

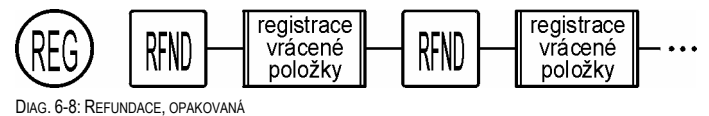

### **6.3 Storno refundace**

Jestliže obsluha pokladny provede chybnou refundaci, je možné toto opravit dvojím způsobem:

• provést opětovný prodej stejné položky

• provést storno refundace

# **7. SLEVA A PŘIRÁŽKA**

### **7.1 Sleva procentní**

### **7.1.1 Sleva procentní z položky**

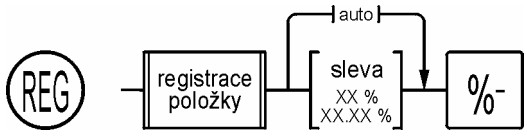

DIAG. 7-1: SLEVA PROCENTNÍ – POLOŽKA

#### **Poznámky:**

- Opakovaná sleva z položky není možná.
- Hodnota auto je společná pro slevu z položky i pro slevu z mezisoučtu

#### **7.1.2 Sleva procentní z mezisoučtu**

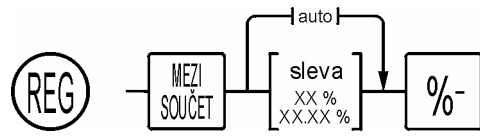

DIAG. 7-2: SLEVA PROCENTNÍ - MEZISOUČET

#### **Poznámky:**

- Opakovaná sleva z mezisoučtu je možná.
- Další registrace po slevě je možná.
- Hodnota auto je společná pro slevu z položky i pro slevu z mezisoučtu

### **7.2 Sleva fixní**

Fixní sleva nerozlišuje, je-li aplikovaná na položku nebo po mezisoučtu.

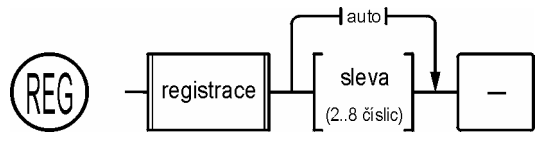

DIAG. 7-3: SLEVA FIXNÍ

**Poznámky:** 

• Opakovaná fixní sleva je možná.

### **7.3 Přirážka procentní**

### **7.3.1 Přirážka procentní z položky**

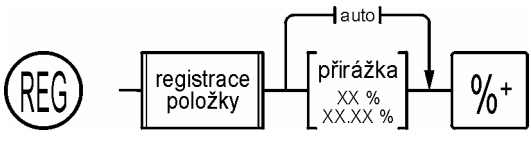

DIAG. 7-4: PŘIRÁŽKA PROCENTNÍ – POLOŽKA

#### **Poznámky:**

- Opakovaná přirážka z položky není možná.
- Hodnota auto je společná pro přirážku z položky i pro přirážku z mezisoučtu.

### **7.3.2 Přirážka procentní z mezisoučtu**

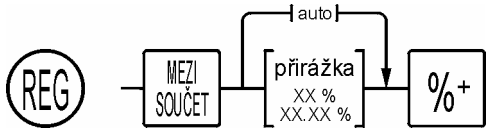

DIAG. 7-5: PŘIRÁŽKA PROCENTNÍ - MEZISOUČET

#### **Poznámky:**

- Opakovaná přirážka z mezisoučtu je možná.
- Další registrace po přirážce je možná.
- Hodnota auto je společná pro přirážku z položky i pro přirážku z mezisoučtu

### **7.4 Přirážka fixní**

Fixní přirážka nerozlišuje, je-li je aplikovaná na položku nebo po mezisoučtu.

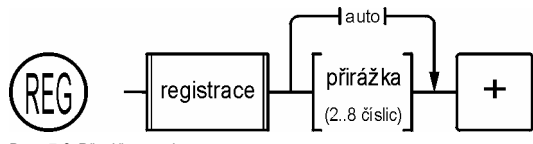

DIAG. 7-6: PŘIRÁŽKA FIXNÍ

**Poznámky:** 

• Opakovaná fixní přirážka je možná.

### **8. PLATBA**

### **8.1 Mezisoučet**

Funkce mezisou*č*et zobrazí na displeji momentální hodnotu transakce. Mezisoučet lze použít kdykoliv uprostřed transakce (i několikrát). Celková částka je zaokrouhlená.

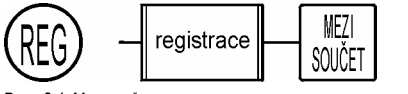

DIAG. 8-1: MEZISOUČET

### **8.2 Hotovost**

#### **8.2.1 Přímá platba**

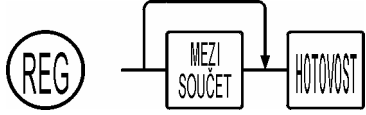

DIAG. 8-2: PLATBA – HOTOVOST, PŘÍMÁ

Na displeji svítí celková částka.

#### **8.2.2 Nabídnutá částka**

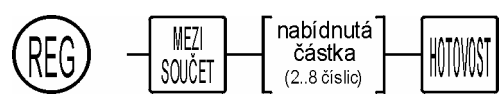

DIAG. 8-3: HOTOVOSŤ, NABÍDNUTÁ ČÁSTKA

Na displeji svítí částka k vrácení, tento údaj se vytiskne i na účtence pro zákazníka (ZPĚT).

Při chybném zadání nabídnuté částky mohou nastat dva případy:

- 1) Operátor vložil omylem menší částku, než je hodnota transakce. Další postup závisí na nastavení parametrů pokladny:
	- a) Pokladna odmítne uzavřít transakci a ohlásí chybu (nejčastější nastavení).
	- b) Pokladna částku přijme a odečte od hodnoty transakce. Zbývající částka se buď doplatí nebo se stiskne [OPRAVA] a platba se provede ještě jednou.
- 2) Operátor vložil omylem větší částku, než skutečně přijal od zákazníka. Pokladna nákup uzavře a vypočte příslušnou částku k vrácení. Operátor musí tento údaj ignorovat a spočítat skutečnou částku k vrácení. Není třeba tuto chybu následně opravovat, nedojde k žádnému rozdílu peněz v neprospěch operátora ani zákazníka.

#### **Poznámky:**

- Je-li po mezisoučtu hodnota nákupu záporná, nelze variantu s nabídnutou částkou použít.
- Výsledná částka je zaokrouhlená na celé koruny podle platného zaokrouhlovacího pravidla.

### **8.3 Bezhotovostní platby**

Nákup lze zaplatit obecně libovolným bezhotovostním médiem (šek, poukaz, stravenky, atd.). Stejně jako při platbě hotovostí je možné platit buď přímo nebo vložit nabídnutou hodnotu. Oba tyto způsoby je možno pro jednotlivá bezhotovostní média používat současně nebo jeden z nich nastavit jako povinný.

### **8.3.1 Přímá platba**

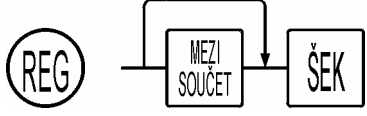

DIAG. 8-4: · PLATBA – BEZHOTOVOSTNÍ, PŘÍMÁ

#### **Poznámky:**

- Je-li celková hodnota transakce rovná nule, nelze ji uzavřít bezhotovostní platbou. Použijte klávesu [HOTOVOST].
- Jedná-li se o platbu kartou, výsledná částka nemusí být zaokrouhlená.

#### **8.3.2 Nabídnutá částka**

Pro platbu šeky nabízí program pokladny tři možnosti:

- 1) Na šeky je možné vracet. Je-li hodnota šeku větší než hodnota transakce, pokladna vrátí rozdíl jako hotovost.
- 2) Na šeky je možné vracet, ale jen do určitého nastaveného limitu (individuální pro jednotlivá média).
- 3) Na šeky není dovoleno vracet. Je-li hodnota šeku větší než transakce nákupu, pokladna nepovolí platbu. Zákazník si musí ještě něco přikoupit nebo si schovat šek na nějaký příští nákup.

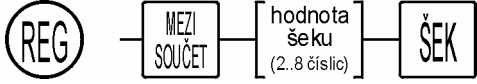

DIAG. 8-5: PLATBA – BEZHOTOVOSTNÍ, NABÍDNUTÁ ČÁSTKA

#### **Poznámky:**

• Je-li po mezisoučtu hodnota transakce záporná, nelze variantu s nabídnutou částkou použít.

### **8.4 Smíšená platba**

Nejčastější případ je ten, že poukázka při platbě představuje pouze část hodnoty transakce. Zbytek se doplatí hotovostí.

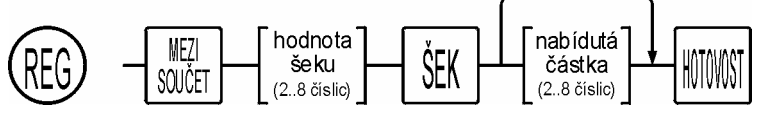

DIAG. 8-6: PLATBA – SMÍŠENÁ

### **8.5 Kopie účtenky**

Po ukončené transakci je možné vytisknout kopii účtenky.

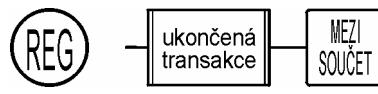

DIAG. 8-7: PLATBA – KOPIE ÚČTENKY

#### **Poznámky:**

- Tisk kopie je nutné spustit bezprostředně po ukončení transakce, po zahájení nové se paměť maže.
- Funkci kopie účtenky je možné v parametrech pokladny zablokovat.
- Účtenka je označená tučným textem **KOPIE.**

### **8.6 Cizí měna**

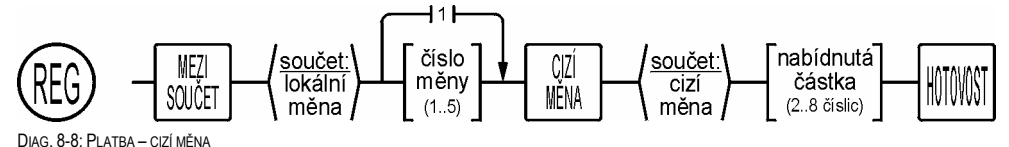

- **Poznámky:**
- Nejčastěji používaná CM by měla být nastavená jako číslo 1, potom je možné zadání čísla vynechávat, to zjednodušuje operaci na pokladně.
- Převodní kurz se nastavuje v PRG-módu.
- Zobrazený součet v cizí měně má na displeji zleva symbol "o".
- Částka zpět je vždy v lokální měně.

### **9. OPERACE MIMO PRODEJ**

### **9.1 Příjem**

Funkce p*ř*íjem slouží k zaznamenání hotovosti nebo bezhotovostních médií uměle vložených do pokladny (nejčastěji ranní limit). Je-li vkládán několikrát za den, jednotlivé částky se sčítají. Příjem na bezhotovostní platidla není běžný.

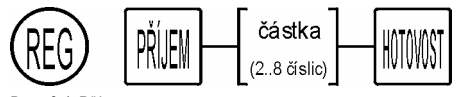

DIAG. 9-1: PŘÍJEM

**Poznámky:** 

- Po ukončení operace se otevře zásuvka.
- Chybně vložený a ukončený příjem se nedá na pokladně opravit!

### **9.2 Výdej**

Funkce výdej slouží k zaznamenávání hotovosti nebo bezhotovostních médií odebraných z pokladní zásuvky, a to buď v průběhu směny nebo jako odvod tržby na konci směny. Pokud se provádí několikrát za den, jednotlivé částky se sčítají. Výdej na bezhotovostní platidla není běžný.

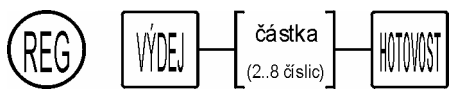

DIAG. 9-2: VÝDEJ

**Poznámky:** 

- Po ukončení operace se otevře zásuvka.
- Chybně vložený a ukončený výdej se nedá na pokladně opravit!

### **9.3 Identifikátor**

Funkce identifikátor slouží k vytištění jakéhokoliv údaje (např. výrobní číslo, číselný údaj na poukázkách, text, apod.). Tento údaj se nenačítá do výpisů. Údaj je doplněný symbolem #.

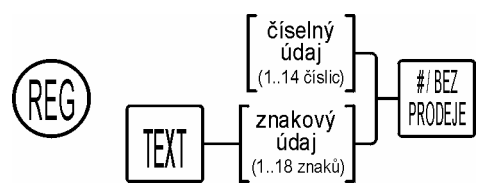

DIAG. 9-3: IDENTIFIKÁTOR

### **9.4 Otevření pokladní zásuvky**

K otevření pokladní zásuvky mimo prodej slouží klávesa [BEZ PRODEJE].

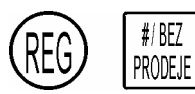

DIAG. 9-4: OTEVŘENÍ POKLADNÍ ZÁSUVKY

#### **Poznámky:**

- Funkci nelze použít uprostřed transakce nebo není-li přihlášen operátor (pokladna ohlásí chybu).
- Operace se zaznamená i s časem na kontrolní pásku a počet otevření se načítá na výpisech do totálu BEZ PROD.

### **9.5 Zobrazení času na displeji**

Čas je možné zobrazit v REG-módu dvojím způsobem:

- 1) Po chvíli nečinnosti (asi 3 minuty) pokladny sama přepne displej do zobrazení času
- 2) Klávesou [x], je možné zobrazit čas/datum.

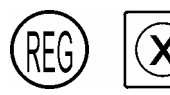

DIAG. 9-5: ZOBRAZENÍ ČASU NA DISPLEJI

Časový údaj z displeje odstraníme běžně klávesou [MAZÁNÍ] nebo zmizí automaticky při stisku libovolné klávesy.

### **9.6 Nastavení data**

Provádí se v poloze PRG.

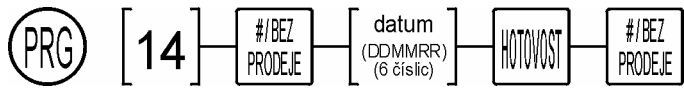

DIAG. 9-6: NASTAVENÍ DATA

### **9.7 Nastavení času**

Provádí se v poloze PRG.

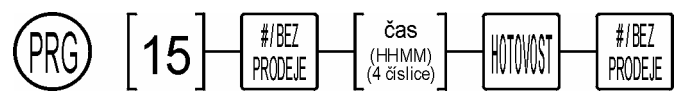

DIAG. 9-7: NASTAVENÍ ČASU

# **10. RESTAURAČNÍ REŽIM**

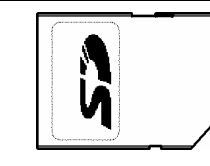

Pro aktivaci a fungování restauračního režimu musí být pokladna vybavena SD kartou. Všechny restaurační účty se ukládají na tomto médiu. Je také nutné na klávesnici definovat klávesy pro práci s účty a operátorům přiřadit odpovídající práva (profily).

### **10.1 Otevření účtu**

Restaurační účet je možné otevřít:

- 1) Přímo zadáním čísla účtu
- 2) Přes seznam účtů výběrem pomocí šipek

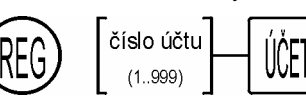

DIAG. 10-1: RESTAURAČNÍ ÚČET – VSTUP

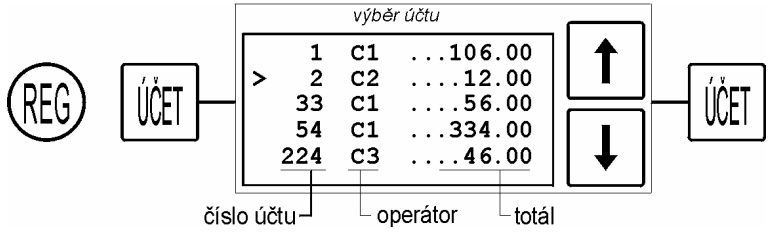

DIAG. 10-2: RESTAURAČNÍ ÚČET – VSTUP PŘES SEZNAM

#### **Poznámky:**

- Otevření účtu lze nastavit jako povinné, v tomto případě nelze provést přímou registraci bez čísla účtu.
- Pokud na pokladně není aktivován systém operátorů, tak prostřední sloupeček s čísly operátorů chybí.

### **10.2 Ukončení objednávky, odložení účtu**

Ukončit objednávku je možné trojím způsobem:

- 1) Odhlášení operátora. Při této operaci dojde k následujícím akcím:
	- a) Ukončí se objednávka
	- b) Odloží se účet
	- c) Odhlásí se operátor

Pokračovat v práci může libovolný jiný operátor.

2) Klávesou [ÚČET]. Operátor zůstává přihlášen, provede se následující:

- a) Ukončí se objednávka
- b) Odloží se účet

Pokračovat může stejný operátor na jiném účtu.

- 3) Otevře se jiný účet. Operátor zůstává přihlášen, provede se následující:
	- a) Ukončí se objednávka
	- b) Odloží se původní účet
	- c) Otevře se nový účet

Pokračovat může stejný operátor v objednávce na novém účtu.

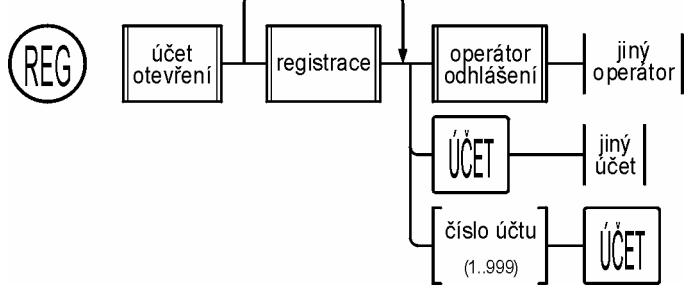

DIAG. 10-3: RESTAURAČNÍ ÚČET – ODLOŽENÍ

### **10.3 Náhled účtu**

### **10.3.1 Na displej**

Po otevření účtu je možné jej prohlížet (procházet jednotlivé položky) pomocí navigačních šipek [↑] a [↓]. Konec prohlížení a návrat do normálního režimu je klávesou [MAZÁNÍ].

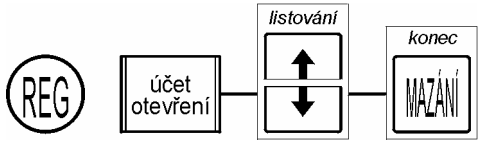

DIAG. 10-4: RESTAURAČNÍ ÚČET – PROHLÍŽENÍ

### **10.3.2 Tisk účtu**

Po otevření účtu je možné vytisknout jeho obsah (pro kontrolu).

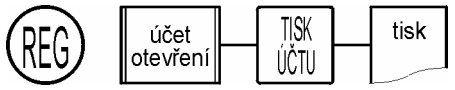

DIAG. 10-5: RESTAURAČNÍ ÚČET – TISK

### **10.4 Oprava položky na účtu**

Libovolnou položku lze na účtu opravit buď klasickým způsobem nebo výběrem ze seznamu a označením. Oba způsoby jsou správné, druhý způsob přes seznam je vhodnější.

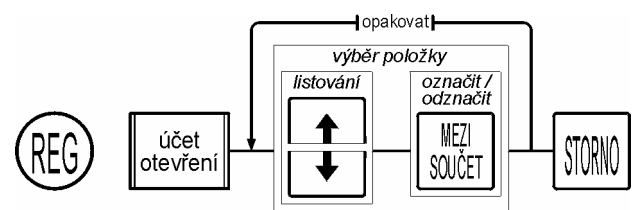

DIAG. 10-6: RESTAURAČNÍ ÚČET – OPRAVA

### **10.5 Přesuny**

#### **10.5.1 Přesun celého účtu**

Cílový účet může být nový nebo již existující. V druhém případě dojde k fůzi (propojení) dvou účtů.

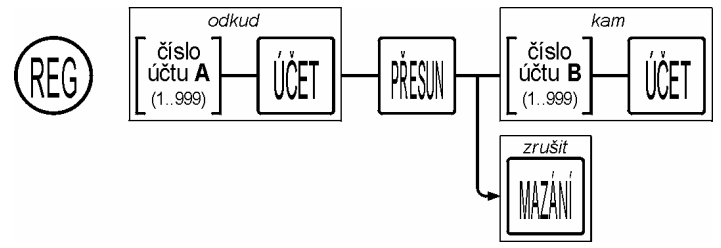

DIAG. 10-7: RESTAURAČNÍ ÚČET – PŘESUN, CELÝ ÚČET

#### **10.5.2 Přesun účtů na jiného operátora**

Následující postup provede přesun VŠECH účtů operátora **A** na operátora **B**.

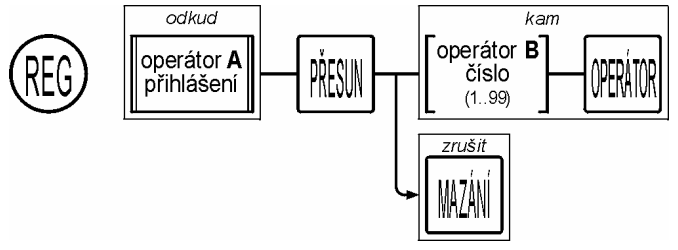

DIAG. 10-8: RESTAURAČNÍ ÚČET – PŘESUN, VŠECHNY ÚČTY NA JINÉHO OPERÁTORA

#### **10.5.3 Přesun položek**

Je možné přesunout pouze některé položky z účtu **A** na účet **B**.

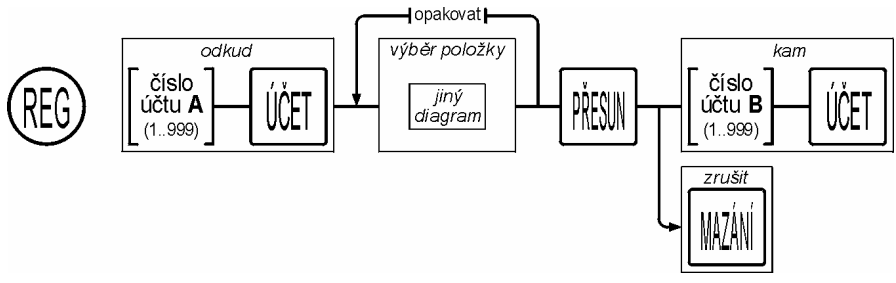

DIAG. 10-9: RESTAURAČNÍ ÚČET – PŘESUN, POLOŽKY

Výběr položky je kvůli přehlednosti uveden na zvláštním diagramu:

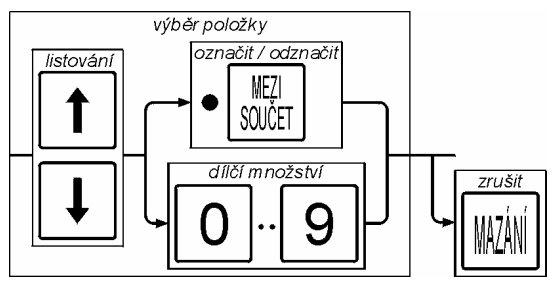

DIAG. 10-10: RESTAURAČNÍ ÚČET – PŘESUN, POLOŽKY

#### **Poznámky:**

- Pomocí šipek se vybere položka, tato položka se musí označit pro přesun.
- Je-li položka bez násobků (množství = 1), provede se označení jednoduše klávesou [MEZISOUČET]. U položky se objeví symbol (černá tečka) indikující, že položka byla vybrána. Takto lze vybrat další položky ze seznamu.
- Je-li položka označena omylem, je možné ji jednoduše odznačit stejným způsobem symbol zmizí.
- Je-li položka s nějakým násobkem, je možné položku vybrat jako celek (všechno množství) opět klávesou [MEZISOUČET]. nebo označit pouze dílčí množství.
- Dílčí množství může být pouze celé číslo v intervalu 1..9. Je-li potřeba přesunout větší množství než 9, musí se přesun provést ve více krocích.
- Dílčí množství může být menší nebo stejné, jako je aktuální množství u položky. Stiskne-li se numerická klávesa s vyšší hodnotou, nemá to žádný efekt.
- Numerická klávesa nula [0] má stejný efekt jako odznačení.
- Jakékoliv vložené dílčí množství je možné změnit jinou numerickou klávesou nebo klávesou [MEZISOUČET] položku odznačit.
- Položky označené symbolem (černou tečkou) a položky s udaným dílčím množstvím jsou považovány za vybrané a budou přesunuty (zaplaceny), s ostatními nevybranými položkami nebude provedena žádná operace.
- Klávesa [MAZÁNÍ] ukončí režim listování a maže všechny symboly a zadaná dílčí množství.
- Zadání dílčího množství je možné od verze fw = 3.21.0 a vyšší.

### **10.6 Platba**

### **10.6.1 Celý účet**

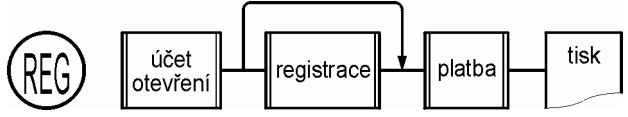

DIAG. 10-11: RESTAURAČNÍ ÚČET – PLATBA, CELÝ ÚČET

### **10.6.2 Dělení účtu**

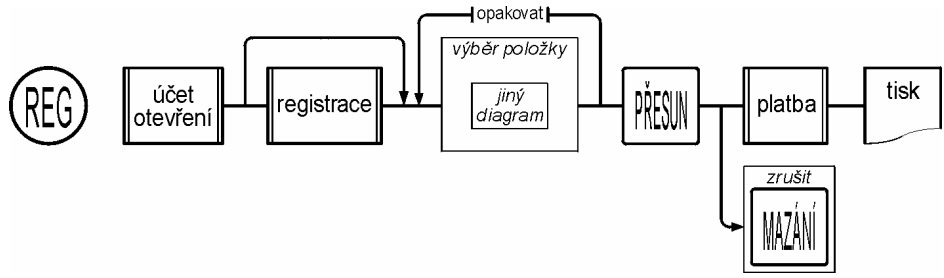

DIAG. 10-12: RESTAURAČNÍ ÚČET – PLATBA, DĚLENÍ ÚČTU

#### **Poznámky:**

- Dělení účtu je možné od verze fw = 3.21.0 a vyšší.
- Pro výběr položek platí stejná pravidla jako pro přesun položek.

### **10.7 Výpis účtů**

### **10.7.1 Vlastní účty**

Operátor má možnost si vytisknout pouze svoje účty speciální klávesou v režimu REG.

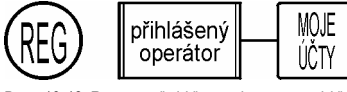

DIAG. 10-13: RESTAURAČNÍ ÚČET – VÝPIS, VLASTNÍ ÚČTY

### **10.7.2 Všechny účty**

Operátor má možnost si vytisknout všechny účty, a to seřazené podle čísla nebo podle operátora

### **(3) Podle čísla**

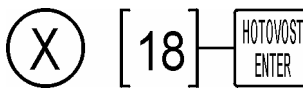

DIAG. 10-14: RESTAURAČNÍ ÚČET – VÝPIS, VŠECHNY ÚČTY PODLE ČÍSLA

#### **(4) Podle operátora**

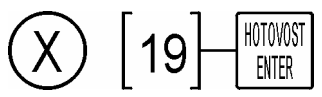

DIAG. 10-15: RESTAURAČNÍ ÚČET – VÝPIS, VŠECHNY ÚČTY PODLE OPERÁTORA

# **11. VÝPISY**

### **11.1 Přehled**

Výpisy poskytují informace o prodejích a operacích za zvolené časové období. Druh informace závisí na druhu výpisu. Pro výpisy jsou určeny dvě polohy klíče:

- X provede výpis a informaci ponechá v paměti pokladny (náhled).
- Z provede výpis a informaci vymaže.

#### **Poznámky:**

- Provozovatel si určí, které výpisy jsou pro něho důležité a ty potom na pokladně provádí. Ostatní výpisy, které se nepoužívají, není třeba vyjíždět.
- Jednotlivé výpisy jsou na sobě nezávislé. Vymazání jednoho výpisu neovlivní stav jiného.

Přehled výpisů je v této tabulce

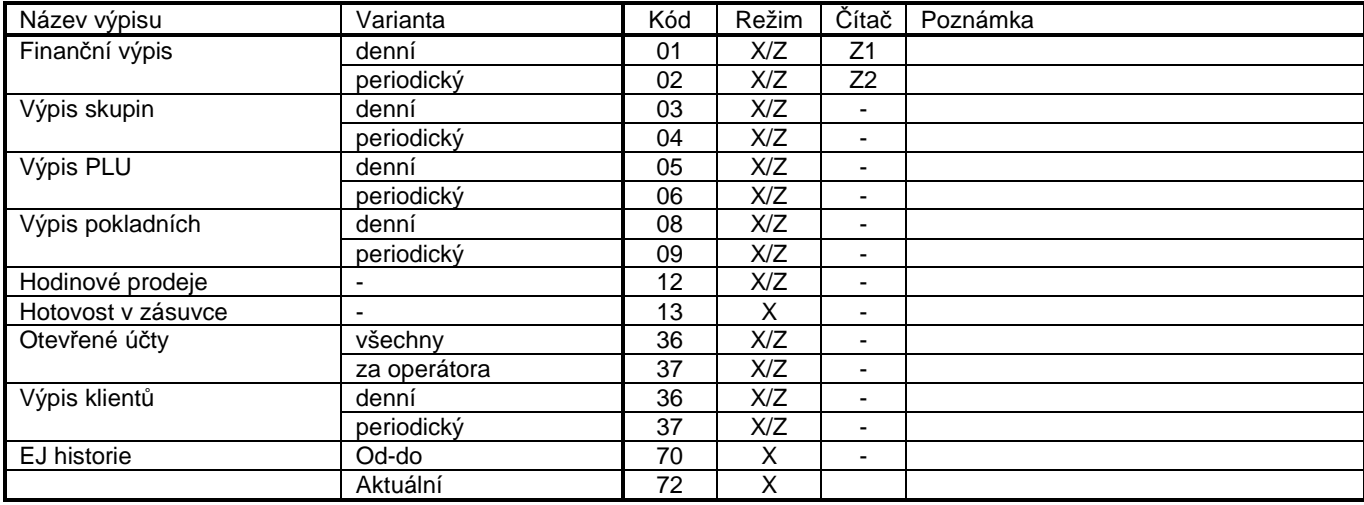

TAB. 11-1: VÝPISY – PŘEHLED

### **11.2 Finanční výpis, denní**

Finanční výpis dává souhrnnou informaci o obratech a o všech funkcích na pokladně. Je to základní výpis a měl by být nulován každý den. Výpis se spustí tímto příkazem:

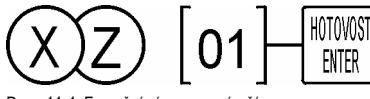

DIAG 11-1: FINANČNÍ VÝPIS

### **11.3 Finanční výpis, periodický**

Finanční výpis, periodický má stejný formát jako výpis denní. Výpis se spustí tímto příkazem:

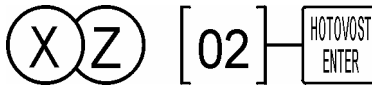

DIAG. 11-2: FINANČNÍ VÝPIS - PERIODICKÝ, PŘÍKAZ

### **11.4 Výpis skupin, denní**

Tento výpis poskytuje informaci o obratech na jednotlivých prodejních skupinách. Výpis se spustí tímto příkazem:

#### **(1) Všechny**

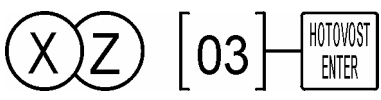

DIAG. 11-3: VÝPIS SKUPIN – DENNÍ, PŘÍKAZ

### **(2) Rozmezí od-do**

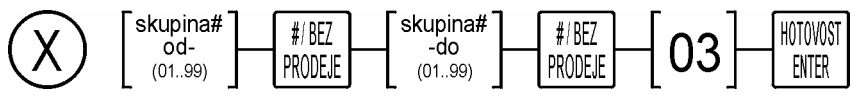

DIAG. 11-4: VÝPIS SKUPIN – DENNÍ OD-DO, PŘÍKAZ

#### **Poznámky:**

• Pokladna vytiskne pouze skupiny s nenulovým obratem.

### **11.5 Výpis skupin, periodický**

Periodický výpis má stejný formát jako denní výpis. Výpis se spustí tímto příkazem:

#### **(1) Všechny**

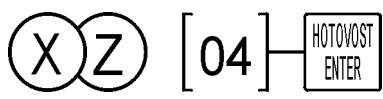

DIAG. 11-5: VÝPIS SKUPIN - PERIODICKÝ, PŘÍKAZ

#### **(2) Rozmezí od-do**

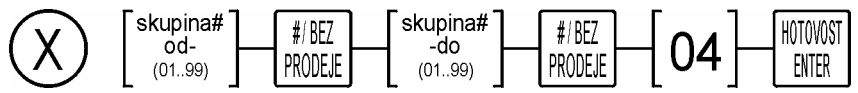

DIAG. 11-6: VÝPIS SKUPIN- PERIODICKÝ, PŘÍKAZ

#### **Poznámky:**

• Pokladna vytiskne pouze skupiny s nenulovým obratem.

### **11.6 Výpis PLU, denní**

Tento výpis poskytuje informaci o obratech na jednotlivých PLU. Výpis se spustí tímto příkazem:

#### **(1) Všechna**

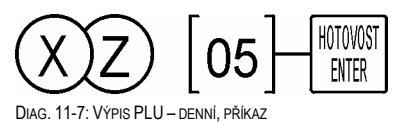

### **(2) Rozmezí od-do**

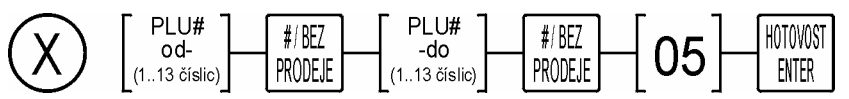

DIAG. 11-8: VÝPIS PLU - DENNÍ OD-DO, PŘÍKAZ

#### **Poznámky:**

• Pokladna vytiskne pouze PLU s nenulovým obratem.

### **11.7 Výpis PLU, periodický**

Periodický výpis má stejný formát jako denní výpis. Výpis se spustí tímto příkazem:

#### **(1) Všechna**

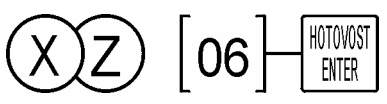

DIAG. 11-9: VÝPIS PLU - PERIODICKÝ, PŘÍKAZ

#### **(2) Rozmezí od-do**

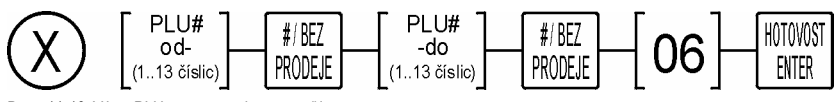

DIAG. 11-10: VÝPIS PLU - PERIODICKÝ OD-DO, PŘÍKAZ

#### **Poznámky:**

• Pokladna vytiskne pouze PLU s nenulovým obratem.

### **11.8 Výpis operátorů, denní**

Výpis operátorů poskytuje informaci o obratech jednotlivých operátorech. Výpis se spustí tímto příkazem:

#### **(1) Všichni**

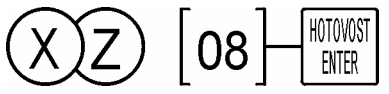

DIAG. 11-11: VÝPIS OPERÁTORŮ - DENNÍ, VŠICHNI, PŘÍKAZ

#### **(2) Rozmezí od-do**

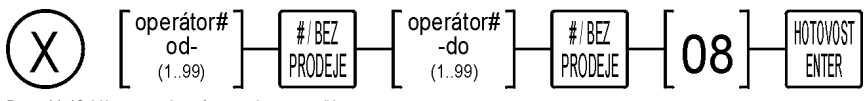

DIAG. 11-12: VÝPIS OPERÁTORŮ - DENNÍ, OD-DO, PŘÍKAZ

#### **Poznámky:**

• Je-li na pokladně nastavená pouze jedna pokladní bez nutnosti přihlašování, tento výpis nemá smysl a je prázdný.

### **11.9 Výpis operátorů, periodický**

Periodický výpis má stejný formát jako denní výpis. Výpis se spustí tímto příkazem:

#### **(1) Všichni**

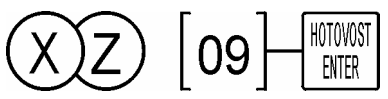

DIAG. 11-13: VÝPIS OPERÁTORŮ – PERIODICKÝ, VŠICHNI, PŘÍKAZ

#### **(2) Rozmezí od-do**

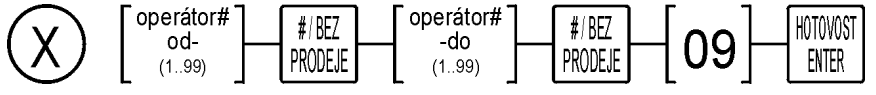

DIAG. 11-14: VÝPIS OPERÁTORŮ – PERIODICKÝ OD-DO, PŘÍKAZ

#### **Poznámky:**

• Je-li na pokladně nastavený pouze jedna pokladní bez nutnosti přihlašování, tento výpis nemá smysl a je prázdný.

### **11.10 Výpis hodinových prodejů**

Výpis hodinových prodejů poskytuje informaci o obratech v hodinových časových intervalech. Výpis se spustí tímto příkazem:

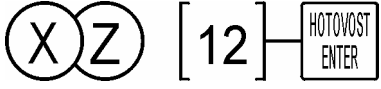

DIAG. 11-15: VÝPIS HODINOVÝCH PRODEJŮ, PŘÍKAZ

### **11.11 Výpis plateb v zásuvce**

Výpis plateb v zásuvce je kratší forma Finančního výpisu obsahující pouze část o platbách v zásuvce.

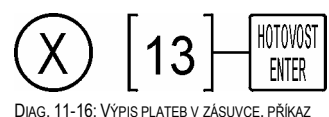

### **11.12 Výpis klientů**

Výpis operátorů poskytuje informaci o obratech jednotlivých klientů. Výpis se spustí tímto příkazem:

#### **(1) Všichni**

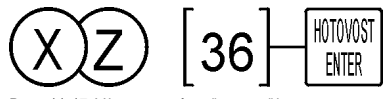

DIAG. 11-17: VÝPIS KLIENTŮ – VŠICHNI

#### **(2) Rozmezí od-do**

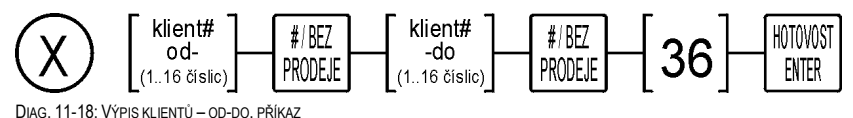

### **11.13 EJ historie**

Výpis EJ je kopie účtenek uložených ve formě elektronického žurnálu.

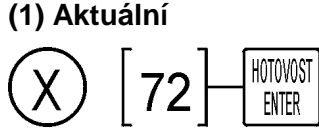

DIAG. 11-19: VÝPIS EJ – AKTUÁLNÍ, PŘÍKAZ

#### **(2) Rozmezí od-do**

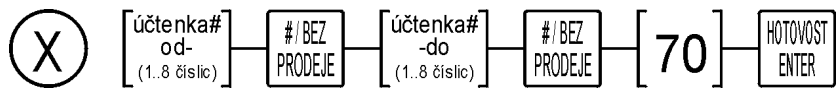

DIAG. 11-20: VÝPIS EJ – OD-DO, PŘÍKAZ

### **11.14 Elektronický žurnál**

Pokladna CHD 5800 má pouze jednu tiskárnu. Funkci kontrolní pásky (kopie všech účtenek) přebírá tzv. elektronický žurnál (EJ), což je alternativa kontrolní pásky v elektronické podobě. EJ lze volitelně zapnout či vypnout.

Pokud je elektronický žurnál aktivní, musí byt pokladna vybavena SD-kartou!!

Lze použít kartu s kapacitou 32MB, 64MB, 128MB, 256MB, 512MB, 1GB, 2G, 4GB. Kartu dodává k pokladně na požádání dodavatel, typ karty není libovolný! Aby byl povolen zápis, karta nesmí být zamčená (miniaturní přepínač mějte v horní poloze, jak je naznačeno na obrázku).

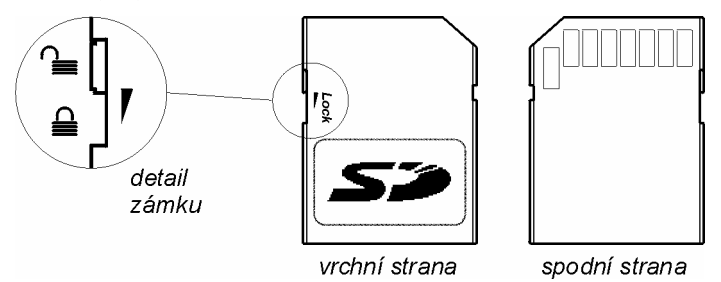

OBR. 11-1: SD-KARTA

Ukládání EJ má tyto fáze:

- 1) V reálném čase se EJ zapisuje na konci každé transakce do vnitřní paměti pokladny, kde je místo na cca 50 tisíc řádků. To je dostatečná kapacita na min jeden den provozu.
- 2) Během dne je k dispozici výpis Historie EJ. Takto lze vytisknout z paměti pokladny libovolnou účtenku nebo rozmezí účtenek podle pořadových čísel.
- 3) Při spuštění denní finanční uzávěrky příkazem Z01 se provedou tyto kroky:
	- a) Provede se vlastní Z01, pokladna vytiskne Finanční výpis a smaže totály.
	- b) Provede se přesun EJ z vnitřní paměti na SD kartu a tento soubor se začlení do adresářové struktury na SD-kartě. Vnitřní paměť se uvolní a je připravena na další den. Tato operace může trvat delší dobu a to v závislosti na množství záznamů EJ, který se kopíruje na SD kartu, na displeji je po dobu operace zobrazeno "Čekejte prosím"

Adresářová struktura a název souboru mají tento systém:

YearXXXX\MonthXX\RRRR\_MM\_DD\_z\_XXXX.txt

Kde RRRR = rok, MM = měsíc, DD = den, z\_XXXX je Z-čítqač výpisu Z01.

Příklad: Provádí se Z01 dne 20.2.2014 a uzávěrka má Z-čítač s hodnotou Z0003. Výsledný soubor obsahující el-žurnál se na kartu uloží jako:

Year2014\Month02\2014\_02\_20\_z3.txt

Pokud příslušné adresáře a podadresáře neexistují, vytvoří se. Soubory na SD kartě je možné číst použitím speciální sady příkazů, aniž by se karta vyjímala ze slotu v pokladně.

Pokud se karta vyjme a spustí se uzávěrka Z01, pokladna nenalezne kartu jako cílové médium pro přesun EJ. Toto oznámí jako chybu "E50 – EJ chyba zápisu". Po smazání chyby je možné operaci zápisu zopakovat (karta je opět vložena) nebo zrušit (kartu není k dispozici). Jestliže nedojde k přenesení EJ na kartu, kapacita vnitřní paměti se může v průběhu následujícího dne nebo dní vyčerpat.

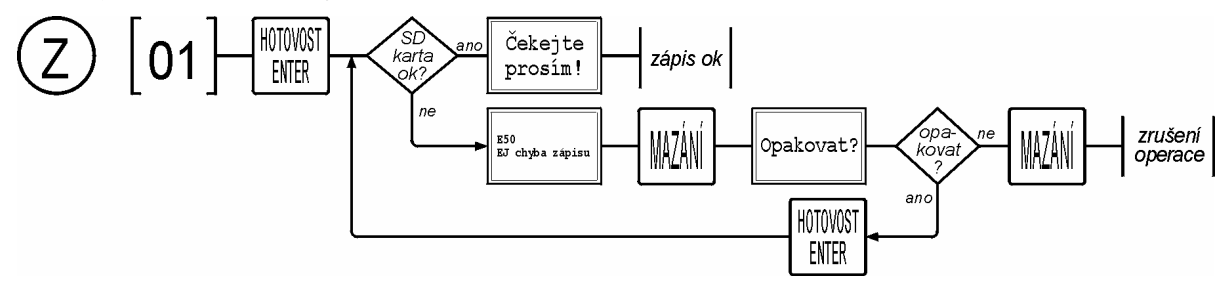

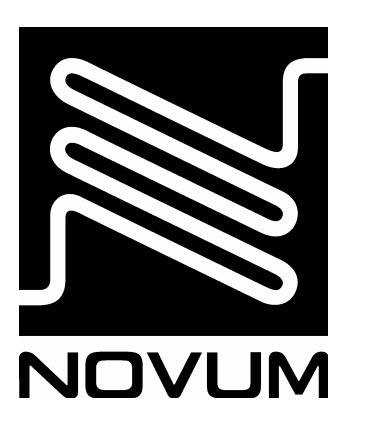

# **NOVUM s.r.o.**, Česká republika

- **www.novum.cz**
- **Praha**, 28. pluku 11, 101 00 Praha 10 tel.: (+420) 267 997 111 fax: (+420) 267 997 104
- **Brno**, Riegrova 44, 612 00 Brno tel.: (+420) 549 247 113 fax: (+420) 549 247 124
- **Opava**, Dolní náměstí 9, 746 01 Opava tel.: (+420) 553 623 544 fax: (+420) 553 623 183